# N H  $\sum_{i=1}^n$ **DRCE AND MO** E

# **Gen 5 Signal Conditioner**

# **Users Manual**

**Version 1.2**

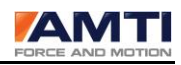

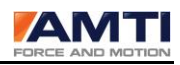

GEN 5 USERS MANUAL

Version 1.2

Last update: 2/15/2012

<span id="page-2-0"></span>Copyright (c) 2010 Advanced Mechanical Technology Inc. All rights reserved.

# **AMTI Contact Information**

Advanced Mechanical Technology 176 Waltham St. Watertown, MA 02478 United States of America Tel: +1-617-926-6700. Fax: +1-617-927-5045. Phone (617)926-6700 Website [www.amti.biz](http://www.amti.biz/) Email [helpdesk@amtimail.com](mailto:helpdesk@amtimail.com)

# <span id="page-2-1"></span> **Symbols**

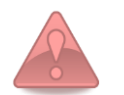

Your attention is requested.

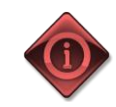

Important tip that may be of help

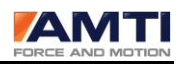

# *Warranty, General Terms and Conditions*

<span id="page-3-0"></span>Advanced Mechanical Technology, Inc. (AMTI) warrants all transducers it manufactures to be free from defects in materials and factory workmanship, and agrees to repair or replace any industrial transducer or amplifier that fails to perform as specified within one year, and any force platform within five years after date of shipment. This warranty shall not apply to any transducer that has been:

i. Repaired, worked on, or altered by persons unauthorized by AMTI in such a manner as to injure, in our sole judgment, the performance, stability, or reliability of the transducer;

ii. Subjected to misuse, negligence or accident or

iii. Connected, installed, adjusted, or used otherwise than in accordance with the instructions furnished by AMTI.

At no charge, we will repair at our plant or at our option or replace any of our products found to be defective under this warranty.

This warranty is in lieu of any other warranty, expressed or implied. AMTI reserves the right to make any changes in the design or construction of its transducers at any time, without incurring any obligation to make any changes whatever in units previously delivered.

AMTI's sole liabilities, and buyer's sole remedies, under this agreement shall be limited to the purchase price, or at our sole discretion, to the repair or replacement of any transducers that prove, upon examination, to be defective, when returned to our factory, transportation prepaid by the buyer, within one year (industrial), or five years (force platform), from the date of original shipment.

Return transportation charges of repaired or replacement transducers under warranty will be prepaid by AMTI.

AMTI is solely a manufacturer and assumes no responsibilities of any form for the accuracy or adequacy of any test results, data, or conclusions, which may result from the use of its equipment.

The manner in which the equipment is employed, and the uses to which the data and test results may be put, are completely in the hands of the purchaser. AMTI shall in no way be liable for damages consequential or incidental to defects in any of its products.

This warranty constitutes the full understanding between the manufacturer and buyer, and no terms, conditions, understanding, or agreement purporting to modify or vary the terms hereof shall be binding unless hereafter made in writing and signed by an authorized official of AMTI.

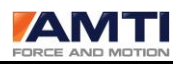

#### *SOFTWARE LICENSE AGREEMENT FOR GEN 5 SETUP SOFTWARE*

<span id="page-4-0"></span>The AMTI Gen 5 Setup Software is provided to you as per the terms of this software license, your use of this software indicates your acceptance of this license agreement and warranty. This license agreement grants you permission to use this software unaltered. Permission is granted for multiple copies of this software to be installed and operated.

Redistribution rights for this software are not granted without the prior written consent of Advanced Mechanical Technology, Inc. (AMTI).

#### <span id="page-4-1"></span>*WARRANTY AND DISCLAIMER*

AMTI does not warrant that the Gen 5 Setup software will function properly in every hardware software environment. This software is inherently complex, and users are cautioned to verify the results of their work.

AMTI has tested the software and reviewed the documentation. AMTI makes no warranty or representation, either expressed or implied, with respect to this software or documentation, their quality, performance, merchantability, or fitness for a particular purpose. As a result, this software and documentation are licensed "as is" and you the licensee are assuming the entire risk as to the quality and performance.

In no event will we be liable for direct, indirect, special, or consequential damages arising out of the use or inability to use the software or documentation, even if advised of the possibility of such damages. In particular, AMTI shall have no liability for any programs or data stored or used with AMTI software, including the costs of recovering such programs or data.

Redistributions in binary form must reproduce all copyright notices, this list of conditions and the above disclaimer listed here in the documentation and/or other materials provided with the distribution.

#### <span id="page-4-2"></span>*COPYRIGHT NOTICE*

The following copyright notice is for the matrix inversion code embedded in the Gen 5 Setup software. The copyright holders require this copyright be posted here.

Copyright (c) 1992-2007 The University of Tennessee. All rights reserved.

#### Contributors:

\* Sergey Bochkanov (ALGLIB project). Translation from FORTRAN to pseudocode.

See subroutines comments for additional copyrights.

Redistribution and use in source and binary forms, with or without modification, are permitted provided that the following conditions are met:

#### *Page 5 of 61*

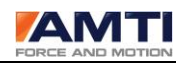

- Redistributions of source code must retain the above copyright notice, this list of conditions and the following disclaimer.

- Redistributions in binary form must reproduce the above copyright notice, this list of conditions and the following disclaimer listed in this license in the documentation and/or other materials provided with the distribution.

- Neither the name of the copyright holders nor the names of its contributors may be used to endorse or promote products derived from this software without specific prior written permission.

This software is provided by the copyright holders and contributors "as is" and any express or implied warranties, including, but not limited to, the implied warranties of merchantability and fitness for a particular purpose are disclaimed. In no event shall the copyright owner or contributors be liable for any direct, indirect, incidental, special exemplary, or consequential damages (including but not limited to, procurement of substitute goods or services; loss of use, data, or profits; or business interuption) however caused and on any theory of liability, whether in contract, strict liability, or tort (including negligence or otherwise) arising in any way out of the use of this software, even if advised of the posibility of such damage.

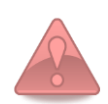

#### *PRODUCT WARNINGS*

- <span id="page-5-0"></span>**Please read this manual fully before using the Gen 5.**
- **Only trained personnel should operate this equipment.**
- **Modification of equipment will void both warranty and CE certification**
- **The Gen 5 should use only an AMTI provided external power supply.**
- **The Gen 5 has no user serviceable parts inside**
- **The Gen 5 should not be submerged in water**
- **The Gen 5 is not to be used in oxygen rich environment**
- **The Gen 5 is not intended for use with flammable anesthetics**
- **The Gen 5 is not category AP or APG equipment**
- **If used as a component in a medical system the computer and other components of the system must be certified**

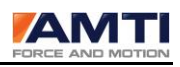

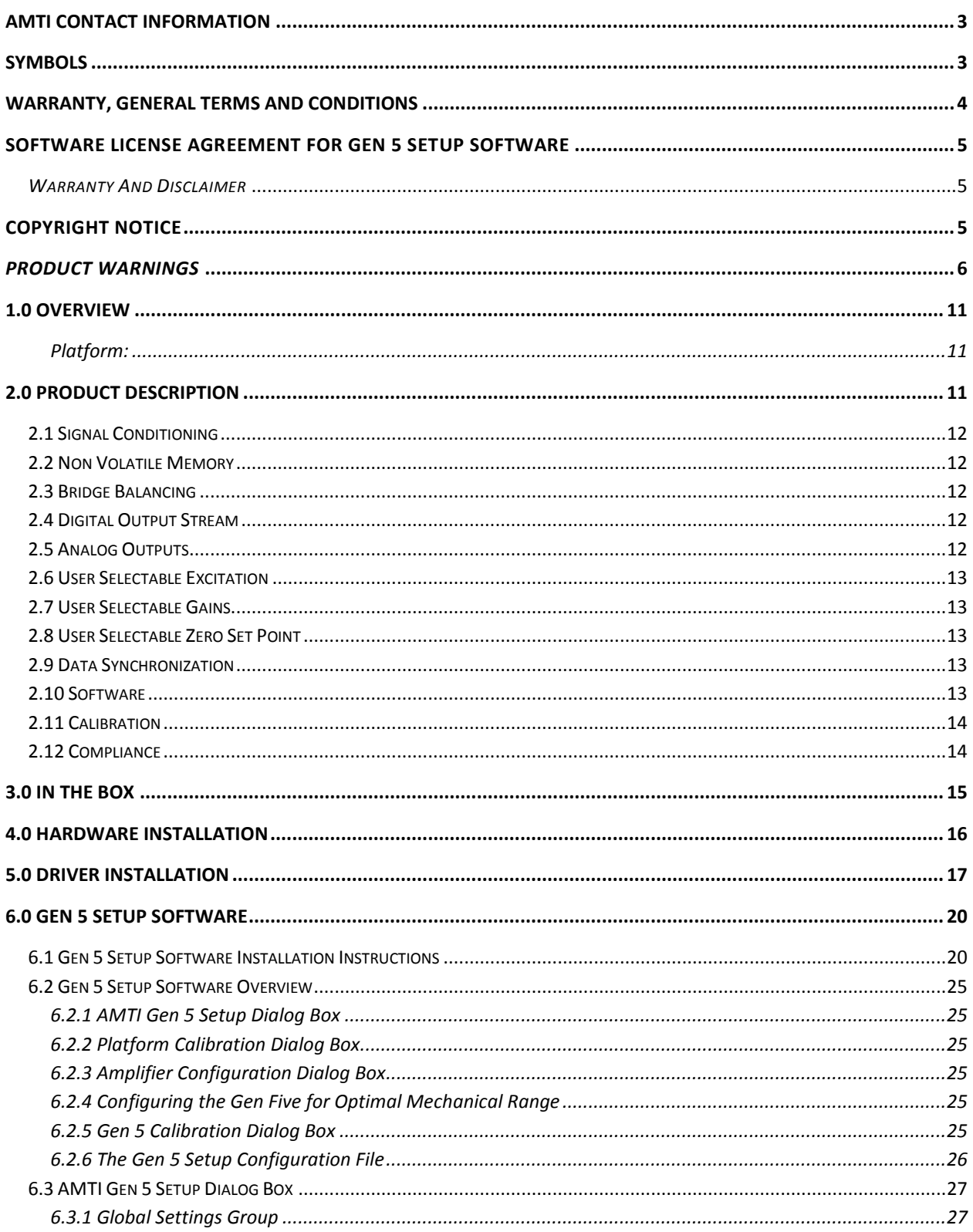

# Page 7 of 61

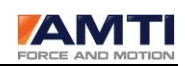

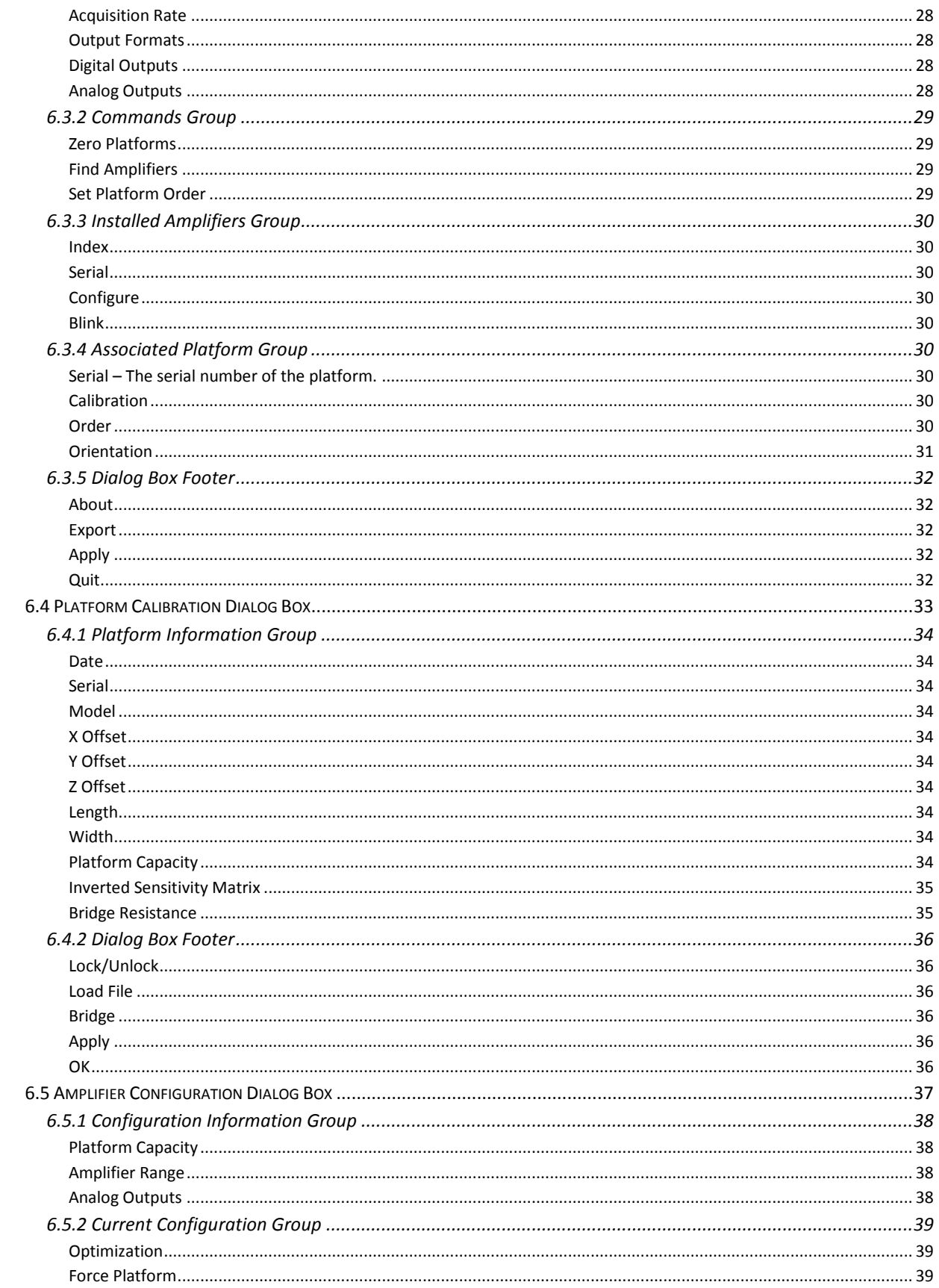

# Page 8 of 61

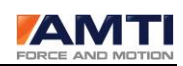

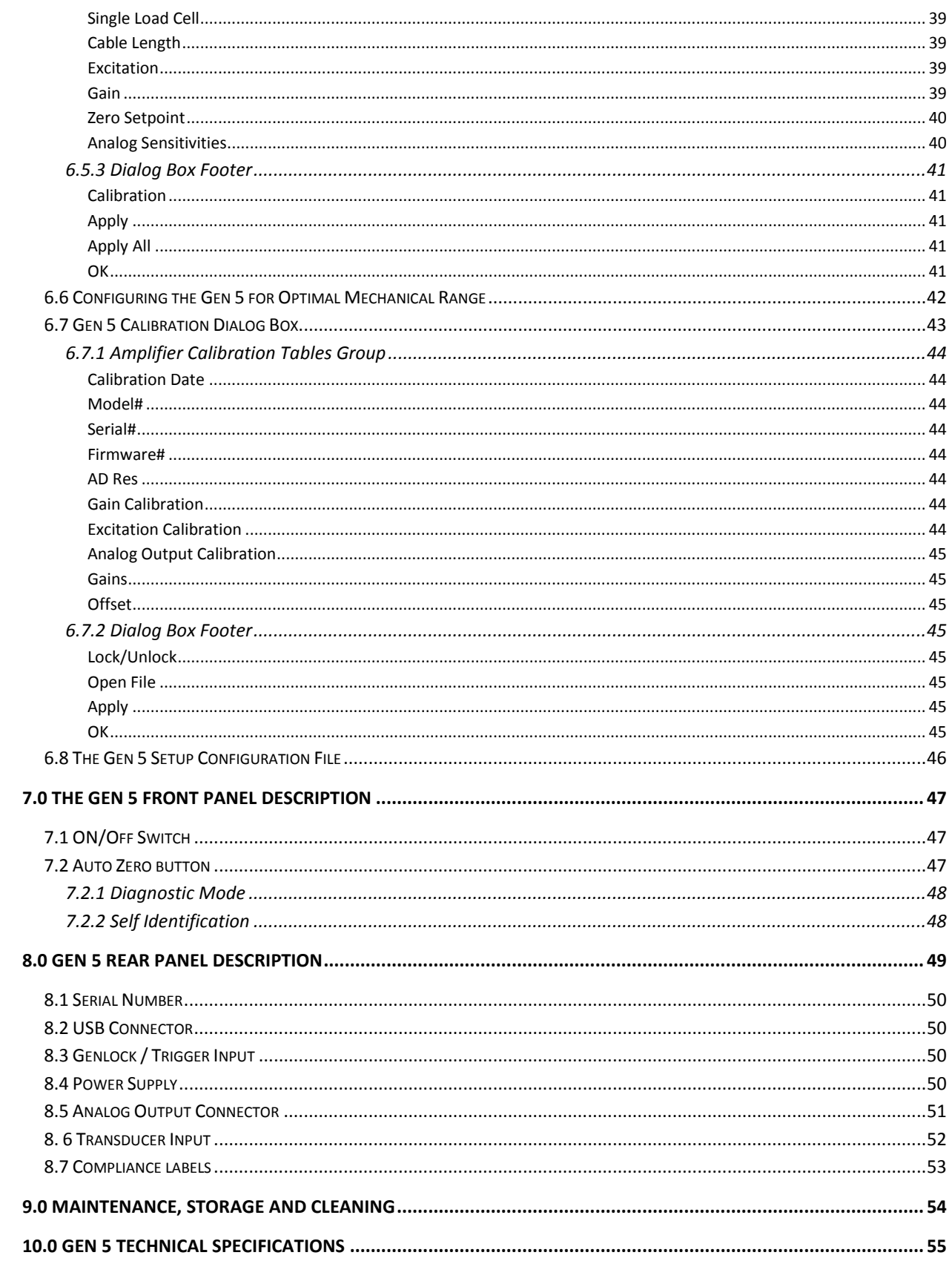

# Page 9 of 61

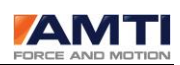

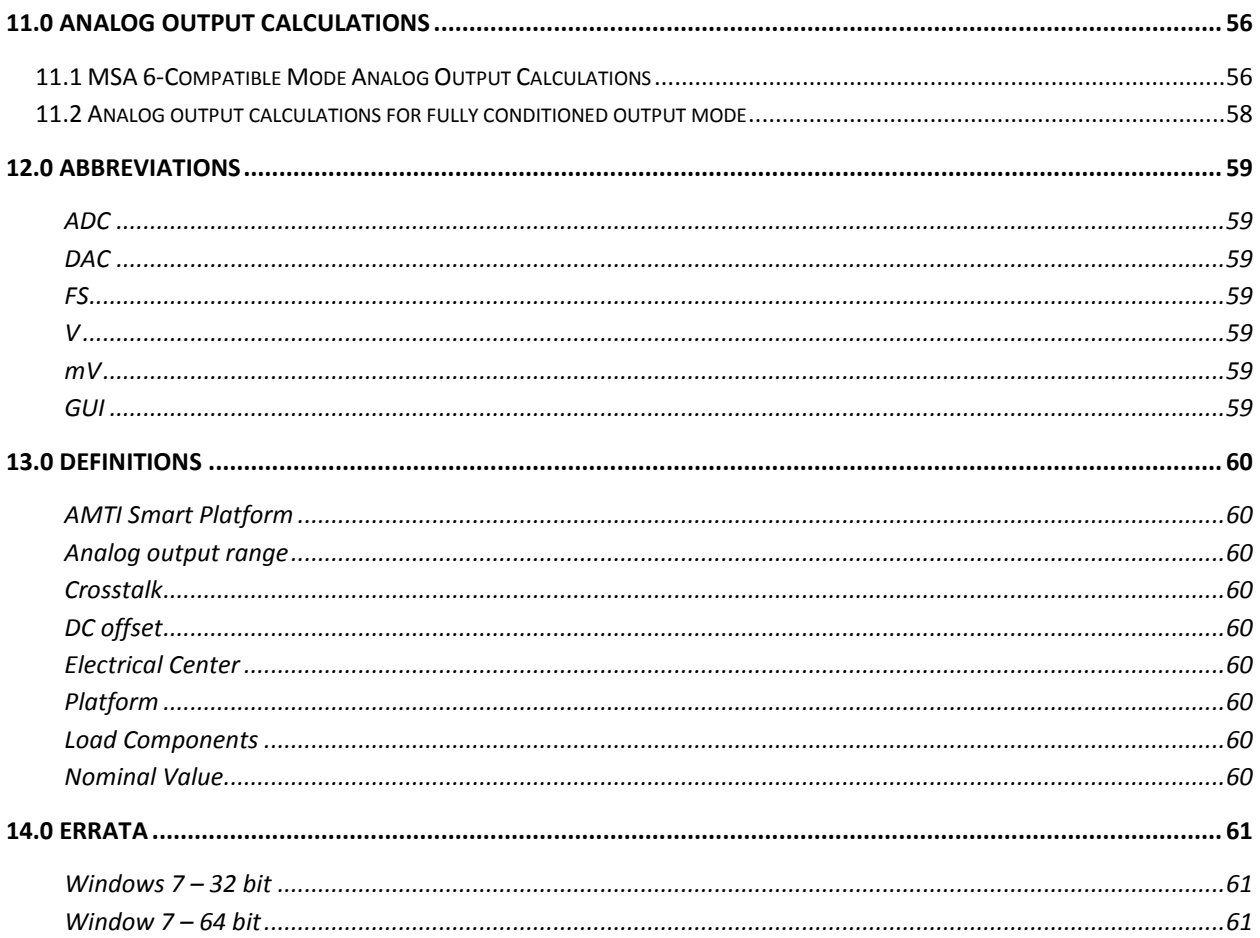

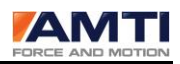

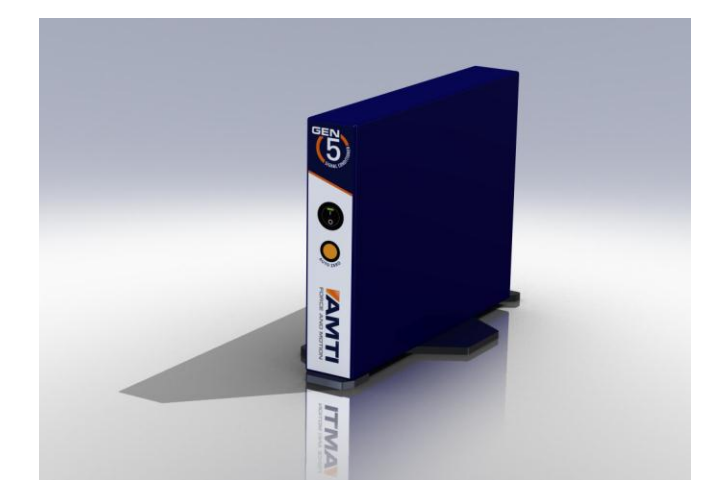

# <span id="page-10-0"></span>**1.0 Overview**

This manual will guide you through the installation and operating procedures of your new Gen 5 signal conditioner, hardware, driver and software so that you can prepare your Gen 5 for operation.

This manual applies to the following products

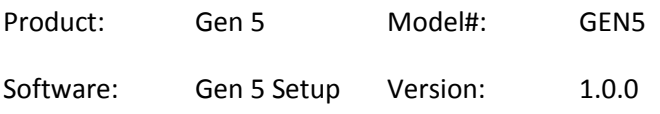

<span id="page-10-1"></span>*Platform:* In this manual the word platform may also be substituted with transducer, load cell, any six channel strain gage multi-axis measurement device.

# <span id="page-10-2"></span>**2.0 Product Description**

The AMTI Gen 5 is a six-channel strain gage signal conditioner and amplifier for use with AMTI force platforms and multi-component force and torque transducers. The Gen 5 offers industry-leading performance and features while remaining cost-effective and compact.

The Gen 5 signal conditioner is an integral part of a system used to measure a time varying mechanical load applied to an AMTI force plate or transducer. In biomechanics, typically a force plate is embedded in the floor and the load is applied by a human subject, perhaps by walking. This applied load is decomposed into six components, the three orthogonal forces and the three orthogonal moments and torques. The Gen 5 is a six channel signal conditioning device where each channel corresponds to one of these six components. For each channel the Gen 5 supplies an excitation voltage to a set of strain gage bridges embedded in the force platform. The resulting output is a low level voltage proportional to that component of the applied mechanical load. This output is amplified, filtered, and then periodically

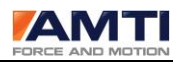

sampled by the Gen 5. The resultant digital data is used to produce fully conditioned digital and analog data streams.

# <span id="page-11-0"></span>**2.1 Signal Conditioning**

The Gen 5 has multiple features which provide for the highest quality of signal conditioning. Each of the six data channels is independently configurable. Each channel is fully calibrated and all corrections are applied internally. Multiple types of signal conditioning are implemented including a 1 kHz anti-aliasing filter, oversampling and digital signal processing. The Gen 5 performs extensive numerical processing which includes: using factory calibrated constants in place of nominal values for gains and excitations, correcting for cable losses due to finite bridge resistances, and providing crosstalk corrections by applying a factory calibrated platform correction matrix. It can remove DC offset, implement a user defined DC set point, and perform rotational transformation to compensate for physical platform placement considerations.

## <span id="page-11-1"></span>**2.2 Non Volatile Memory**

The Gen 5 is fully software configurable, with all calibration and configuration settings stored in internal non volatile memory. Additionally; when attached to an AMTI Smart Platform, the platform calibration settings are automatically uploaded from the platform to the Gen 5, eliminating the platform setup task.

# <span id="page-11-2"></span>**2.3 Bridge Balancing**

The Gen 5 features easy bridge balancing through its Auto-Zero button located on the front panel or through the software graphical user interface (GUI).

# <span id="page-11-3"></span>**2.4 Digital Output Stream**

The digital outputs stream consists of fully processed IEEE floating point numbers presented in their respective engineering units. The digital output stream can provide either six or eight channels of data. The six channels consist of the three orthogonal components of the applied force (Fx, Fy, Fz) and the three orthogonal components of the applied torques and moments (Mx, My, Mz). Optionally, two other data channels may be configured, one indicating the external trigger state and the other the dataset count.

## <span id="page-11-4"></span>**2.5 Analog Outputs**

Each of the six analog output channels has its own independent 16 bit digital to analog converter (DAC). Each DAC output is conditioned by a low pass reconstruction filter and amplifier. Factory calibrated gain and offset correction constants are applied to each output channel. The analog output amplifier provides continuous output with a 2 kHz refresh rate. The full scale analog output range is +- 5 V. To allow for maximum DAC resolution the analog outputs may be scaled to a user defined conversion factor. This allows the full analog output range to encompass only the expected range of measurement.

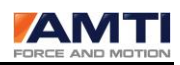

# <span id="page-12-0"></span>**2.6 User Selectable Excitation**

The Gen 5 provides independent bridge excitation for each channel. The excitation voltage choices are 2.5, 5.0, and 10.0 volts, providing the best integrated force plate system signal to noise ratio for an expanded range of thermal conditions. If the connected transducer requires a common excitation input for all channels, the Gen 5 will provide it automatically.

# <span id="page-12-1"></span>**2.7 User Selectable Gains**

The Gen 5 has four gain settings for each channel, the choices are 500, 1000, 2000, and 4000. This provides for optimal system resolution, and can be further enhanced when combined with a user defined zero set point offset.

# <span id="page-12-2"></span>**2.8 User Selectable Zero Set Point**

For each channel the Gen 5 provides a selectable zero set point allowing the user to offset the mechanical range of the signal conditioner.

# <span id="page-12-3"></span>**2.9 Data Synchronization**

Multiple Gen 5's automatically synchronize their data sampling without additional wiring; when connected through a USB hub the skew is typically less than +- 2.0 microseconds. For synchronization with external devices the Gen 5 supports both genlock data acquisition and external triggering.

## <span id="page-12-4"></span>**2.10 Software**

AMTI provides two software packages for the Gen 5, AMTI NetForce and Gen 5 Setup.

The Gen 5 Setup program is for coordinating and configuring one or multiple Gen 5's. Use the Gen 5 Setup software when you need to configure the Gen 5's for use with a third party application such as a motion capture system.

AMTI's NetForce software is a complete data acquisition solution specifically designed to gather data from multiple AMTI multi-axis force plates and force sensors. It features multi-channel real time acquisition and display, including center of pressure. It can combine both pre trigger and post trigger data collection, and will accept multiple trigger sources including; keystroke, keystroke with delay, channel level, and external signal. NetForce supports two file formats, a proprietary format for AMTI gait and balance analysis packages, and ASCII text for easy import into Excel. It includes a subject information and trial database and supports both English and metric units. NetForce can record data from multiple Gen 5's simultaneously. The Gen 5 is compatible with AMTI NetForce versions 3.5.0 and later.

A software development kit is available for those users who would like to integrate the Gen 5 into their own proprietary systems.

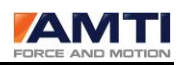

# <span id="page-13-0"></span>**2.11 Calibration**

Each Gen 5 is fully calibrated and traceable to the National institute of Standards and Technology (NIST).

# <span id="page-13-1"></span>**2.12 Compliance**

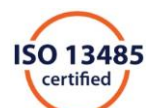

The Gen 5 is a medical-grade strain gage signal conditioner manufactured under the ISO 13485:2003 and ISO 9001:2008 quality systems.

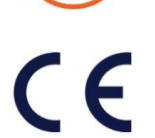

This product meets the standards set by CE Directive 2006/95/EC and has successfully been tested to comply with medical electrical equipment standards regarding basic safety, essential performance and electro-magnetic compatibility:

AAMI/ES 60601-1 Issued: 2005/01/01, 'Medical electrical equipment Part 1 - Safety Requirements for Electrical Equipment for basic safety and essential performance '

CAN/CSA C22.2 #60601-1 Issued 2008/02/01 Ed:3, 'Medical electrical equipment Part 1 - Safety Requirements for Electrical Equipment for basic safety and essential performance '

IEC 60601-1 Issued: 2005/01/01, Ed.3, 'Medical electrical equipment Part 1 - Safety Requirements for Electrical Equipment for basic safety and essential performance '

IEC 60601-1-6, Issued: 2006/12/08, Ed.2, 'Medical electrical equipment Part 1-6 - General Requirements for safety – collateral Standard: Usability '

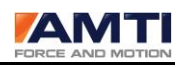

# <span id="page-14-0"></span>**3.0 In the Box**

The Gen 5 arrives with the following components. Please make sure they are all present.

1 Gen 5 Signal Conditioner 1 Medical grade universal power supply 1 USB 2.0 cable 1 Vertical base (with 3 screws) for vertical Gen 5 configuration 4 Adhesive baked pads for horizontal Gen 5 configuration 1 Gen 5 Driver CD 1 Gen 5 calibration backup CD 1 Gen 5 Setup CD 1 AMTINetForce CD

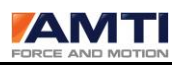

# <span id="page-15-0"></span>**4.0 Hardware Installation**

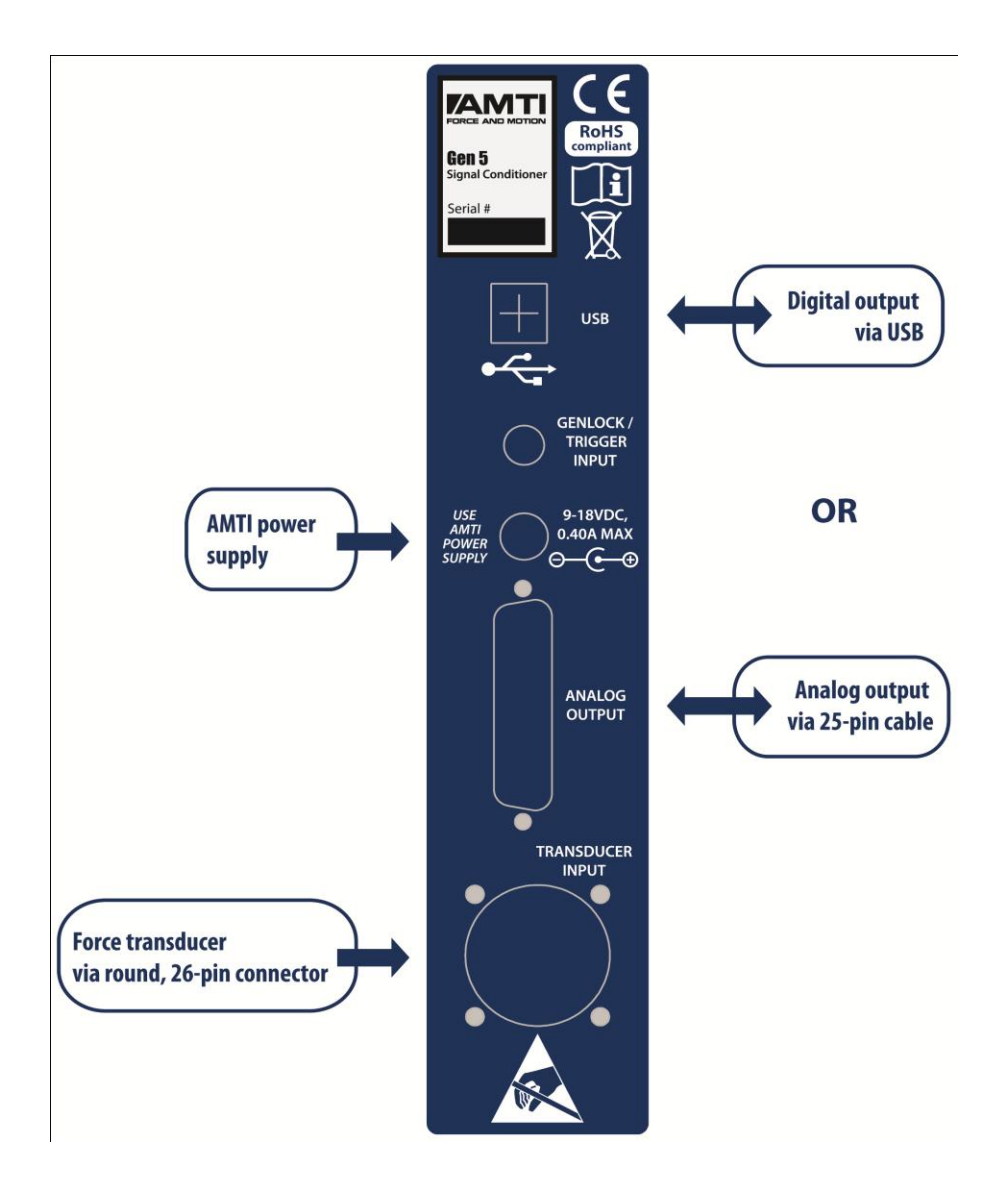

Follow the instructions below to install the Gen 5 hardware.

- 1. A base stand and three screws are provided for vertical mounting of the Gen 5. If you prefer a horizontal orientation four adhesive backed pads are provided which can be applied to each corner on the underside of the case.
- 2. Attach the 7615 cable from the platform to the transducer input port.
- 3. If you intend to collect analog data, connect the 25 pin ribbon cable to the analog output port.
- 4. Make sure the power switch is set to the off position. Plug the power supply into the Gen 5 and then into the power source.
- 5. Attach the USB cable from the Gen 5 to the PC. If using more than one Gen 5, it is best to attach them all to a common USB hub for optimal data synchronization.

#### *Page 16 of 61*

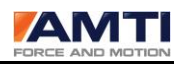

# <span id="page-16-0"></span>**5.0 Driver Installation**

The following section describes the driver installation process on Windows 7, if you are using a different windows operating system similar dialog boxes will appear. Follow the instructions below to install the Gen 5 drivers.

A. To install the Gen 5 device drivers, first make sure the Gen 5 is connected to the PC with a USB 2.0 cable. Then turn the GEN 5 power on, using the on/off switch located on the front of the Gen 5. The Windows operating system will find new hardware. After Windows has detected the new hardware, the following dialog box will appear asking you to provide the correct hardware driver.

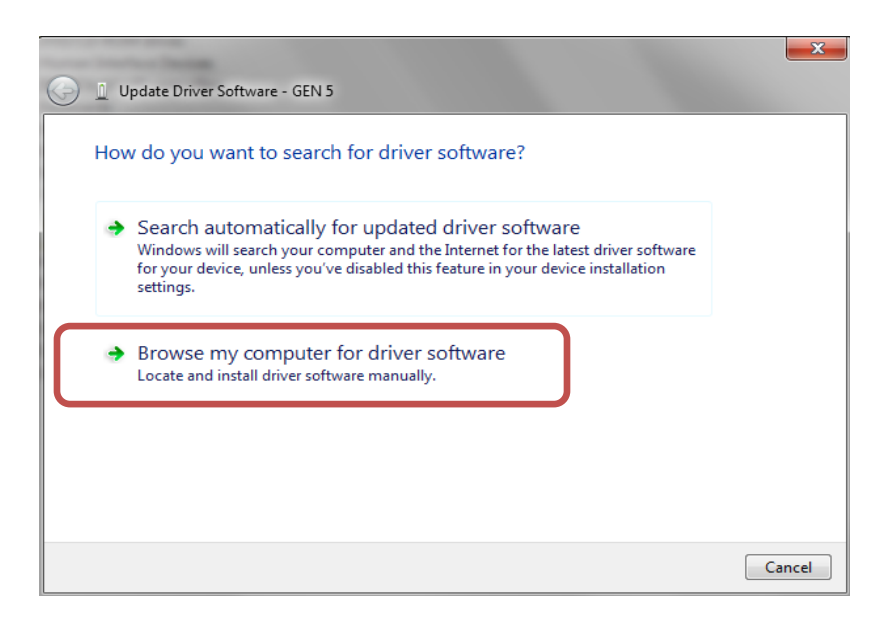

- B. Click on *Browse my Computer for driver software*.
- C. Now insert the Gen 5 driver CD provided into your CD drive.

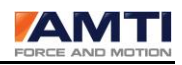

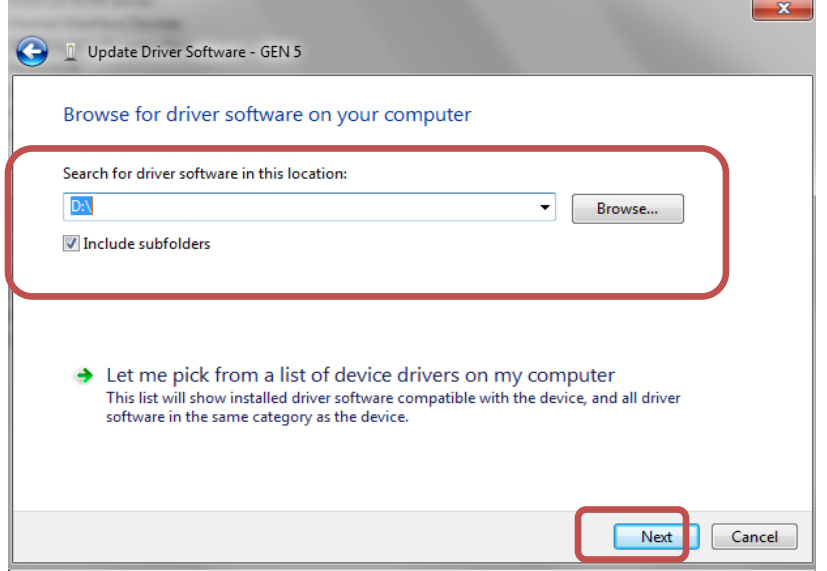

- **D.** Click The *Browse* button and Select the location of your CD drive
- E. Click the *Next* Button

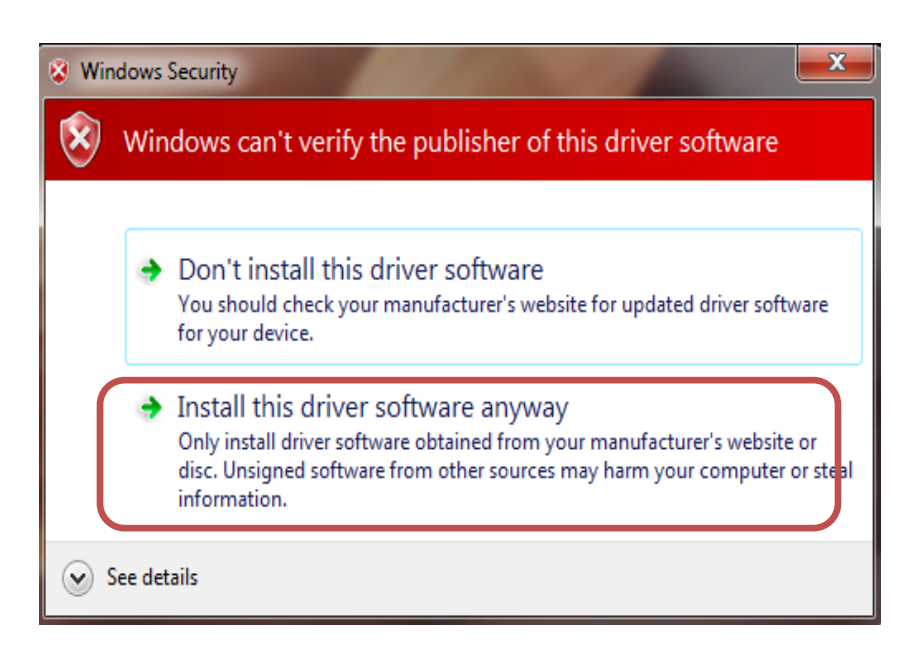

F. Depending on the operating system the following warning may appear. If that is the case, select the second option: *Install this driver Software anyway.*

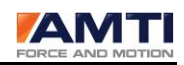

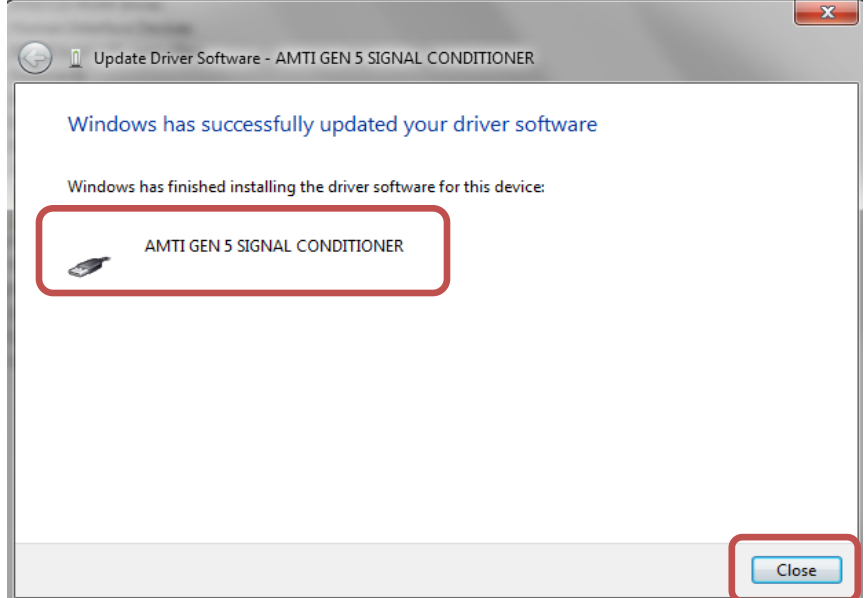

- G. If the device name AMTI GEN 5 SIGNAL CONDITIONER appears in this dialog box the driver is successfully installed.
- H. Click the *Close* button to finish the installation.

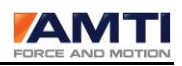

# <span id="page-19-0"></span>**6.0 Gen 5 Setup Software**

If you are planning on collecting digital data with AMTI NetForce you do not need to install the Gen 5 Setup program. All of the Gen 5 Setup program features are fully embedded in the AMTI NetForce program.

The Gen 5 Setup software is configuration software for one or multiple Gen 5's. Use the Gen 5 Setup software when you need to configure the Gen 5's for use with third party software, for either digital or analog acquisition.

When collecting analog data with a Gen 5 it is not necessary to have the USB cable connected. The analog output is continuous and when powered-on the Gen 5 always uses the last saved configuration settings.

# <span id="page-19-1"></span>**6.1 Gen 5 Setup Software Installation Instructions**

program files System32 0x0409.ini Gen\_5\_Setup.msi Configuration Settings Windows Installer Package 6 KB 597 KB instmsia.exe instmsiw.exe Installer for the Windows Inst... Installer for the Windows Inst... Microsoft Corporation Microsoft Corporation setup.exe Setup.ini Setup Launcher Configuration Settings 2 KB our Company Name

A. Insert the Gen 5 Setup CD in your drive and let auto-run start

B. If the auto-run function doesn't start for any reason, browse to the CD and double click on the icon *Setup.exe* as illustrated above.

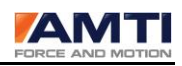

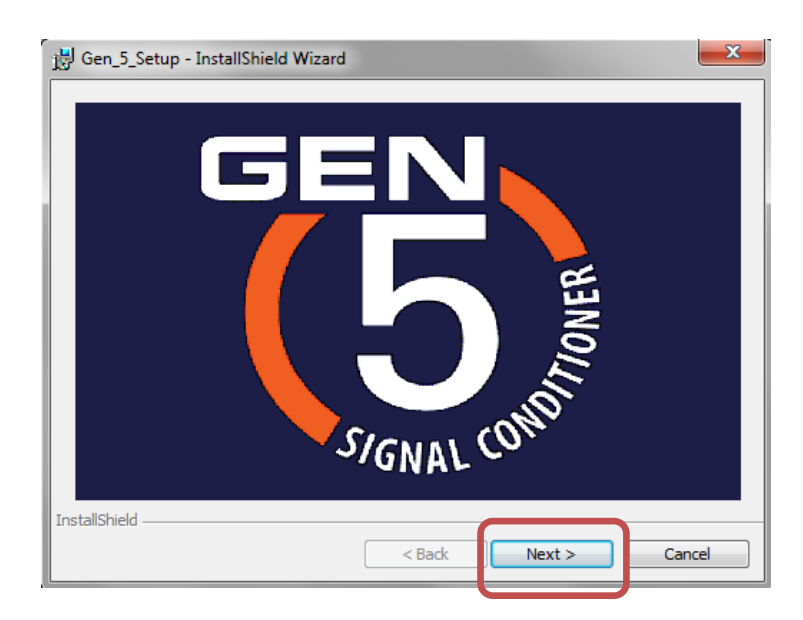

C. Once the installation procedure starts the above dialog box will appear with the Gen 5 logo. Press the *Next* button to continue.

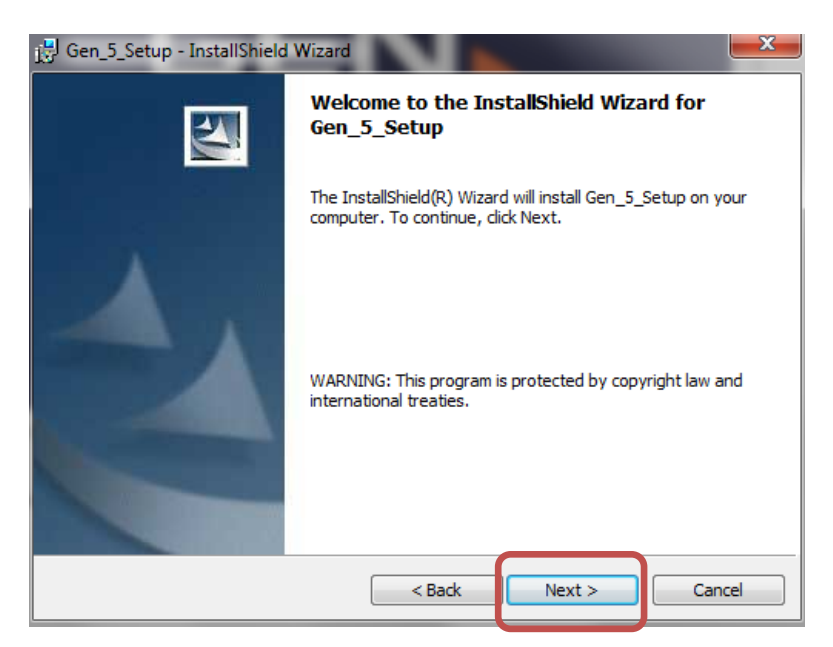

D. Press the *Next* button to continue.

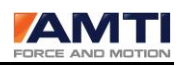

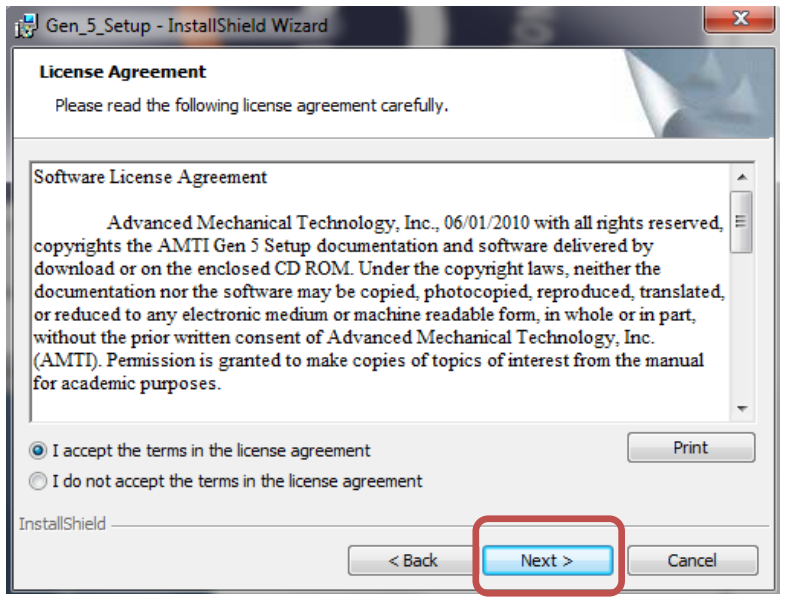

E. The license agreement will appear. To continue you must check, *I accept the terms of the license agreement* **option**.

F. Press the *Next* button to continue.

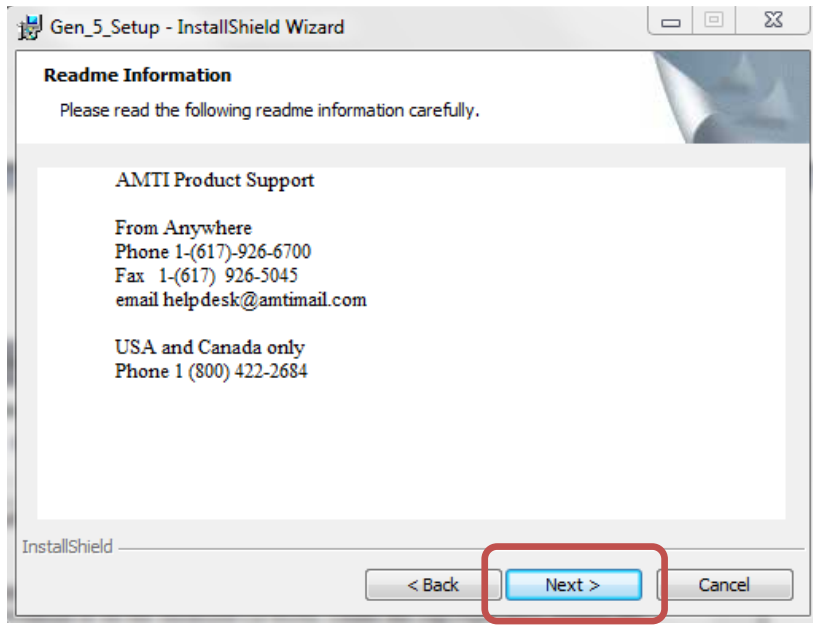

G. Take note of the AMTI product support information and the click the *Next* button.

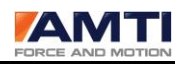

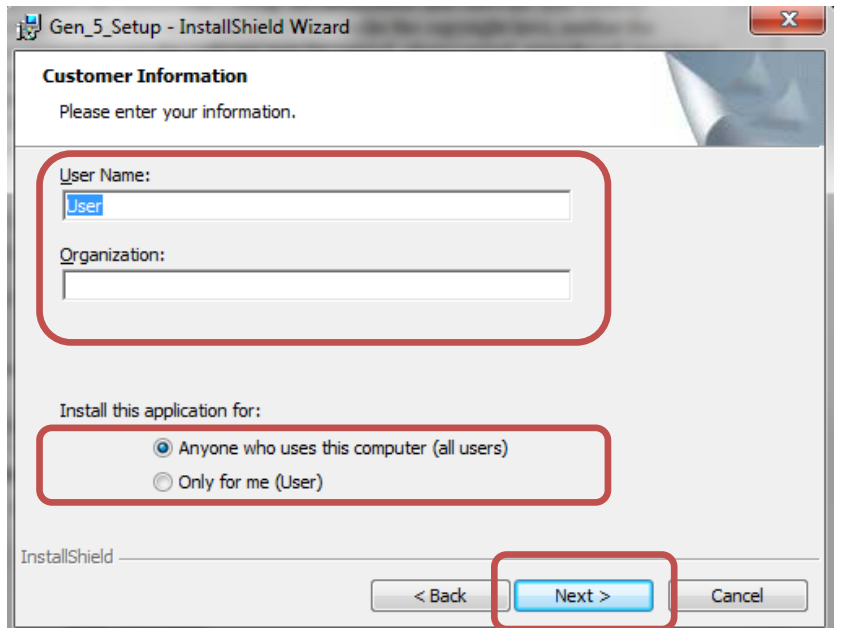

- H. Fill in the user name and organization
- I. Select anyone who uses this computer.
- J. Click the *Next* button to continue

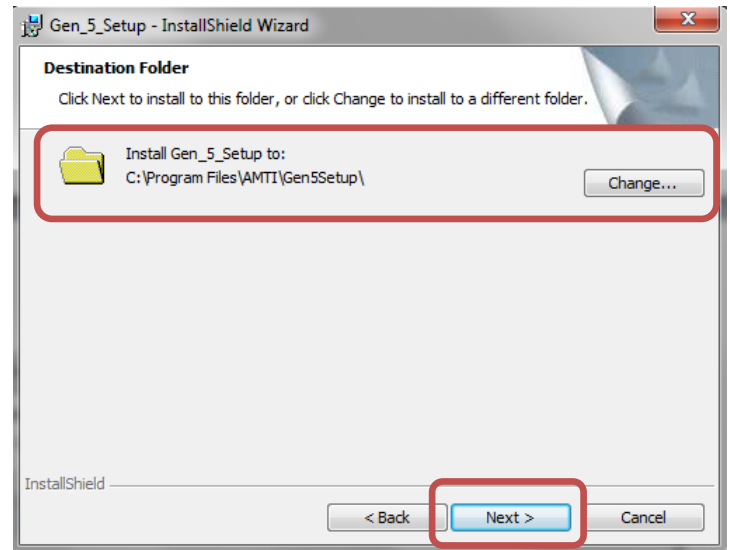

L. Verify the folder where you want the program to be installed. We recommend using the default location.

M. Click the *Next* button to continue.

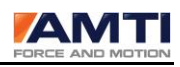

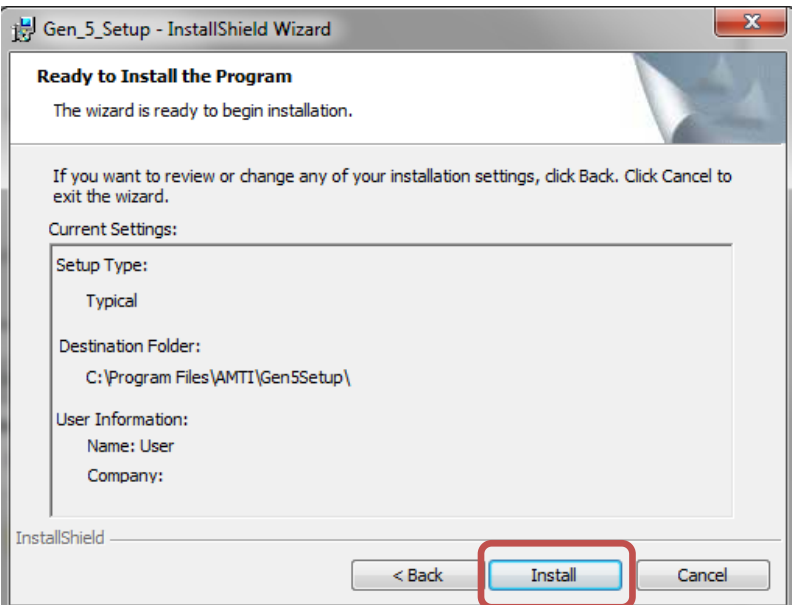

N. Click the *Install* button. The installation files will be installed.

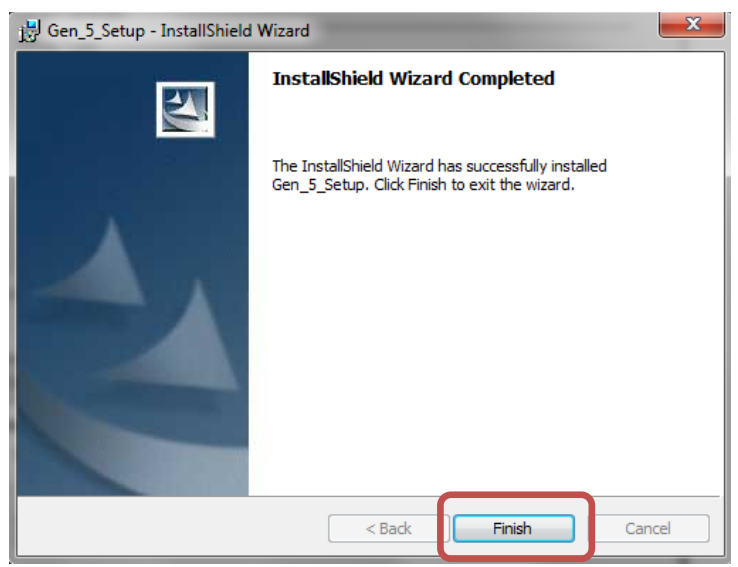

O. Click the *Finish* Button to complete the Installation.

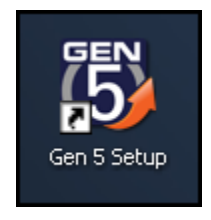

P. The setup program is now installed; you may access the program either through the Start menu or through the convenient shortcut icon placed on the desktop.

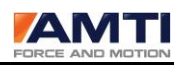

# <span id="page-24-0"></span>**6.2 Gen 5 Setup Software Overview**

Use the Gen 5 Setup software when you need to configure the Gen 5's for use with third party software. This user guide describes the function, use and controls provided by the Gen 5 Setup Software for coordinating, configuring and maintaining multiple Gen 5 signal conditioners

Click on the Gen 5 icon on the desktop to load the Gen 5 Setup program. Upon boot up the Gen 5 Setup program will automatically scan for connected devices and the *AMTI Gen 5 Setup* dialog box will appear.

The following paragraphs provide a brief description of what each dialog box in the Gen 5 setup software does; the sections following will describe each dialog box in more detail.

## <span id="page-24-1"></span>*6.2.1 AMTI Gen 5 Setup Dialog Box*

The *AMTI Gen 5 Setup* dialog box is the central control consol for configuring one or multiple Gen 5 signal conditioners. Available global configuration options consist of selecting data output formats, setting acquisition rates, detecting connected Gen 5's, setting the platform order for data collection, and zeroing all platforms. Additionally each *Installed Amplifier* and *Associated Platform* can be easily identified and accessed for configuration.

### <span id="page-24-2"></span>*6.2.2 Platform Calibration Dialog Box*

The *Platform Calibration* dialog box displays all of the calibration information of the platform connected to the associated Gen 5. The Gen 5 uses the platform calibration data in order to process the platform data. If the platform is an AMTI Smart Platform the correct platform calibration settings are automatically loaded into the Gen 5 when it is powered on. If the platform is not an AMTI Smart Platform the user, through this dialog box, must load the platform calibration files from CD and download the calibration information to the Gen 5.

## <span id="page-24-3"></span>*6.2.3 Amplifier Configuration Dialog Box*

Use the *Amplifier Configuration* dialog Box to configure the Gen 5 optimally for the expected application. The configuration options help achieve optimal system resolution, with maximum signal to noise ratios. The excitation outputs, gain amplification, zero setpoints and other features are configured in this dialog box.

## <span id="page-24-4"></span>*6.2.4 Configuring the Gen Five for Optimal Mechanical Range*

For best results the Gen 5 signal conditioner should be setup to achieve both the highest possible signal to noise ratio and maximum system resolution. This is accomplished by independently configuring each channel. The three adjustable configuration settings that affect the measurement range are the excitation voltage, the amplifier gain, and the zero set point.

## <span id="page-24-5"></span>*6.2.5 Gen 5 Calibration Dialog Box*

The Gen 5 signal conditioner is precision calibrated at the factory. The *Gen 5 Calibration* dialog box displays all of the calibration parameters of the selected Gen 5. This dialog box is informational only.

#### *Page 25 of 61*

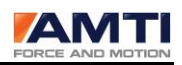

## <span id="page-25-0"></span>*6.2.6 The Gen 5 Setup Configuration File*

The Gen 5 Setup software maintains a configuration file containing the last saved platform order and global settings. The file is called AMTIUSBSetup.cfg and is located n the C:\Windows\system32 folder. Whenever the Gen 5 Setup software is started it reads this configuration file and restores these settings.

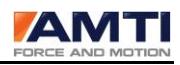

## <span id="page-26-0"></span>**6.3 AMTI Gen 5 Setup Dialog Box**

The *AMTI Gen 5 Setup* dialog box is the central control consol for configuring one or multiple Gen 5 signal conditioners. Global configuration options include selecting data output formats, setting acquisition rates, detecting connected Gen 5's, setting the platform order for data collection, and zeroing all platforms. Additionally each *Installed Amplifier* and *Associated Platform* can be easily identified and accessed for configuration.

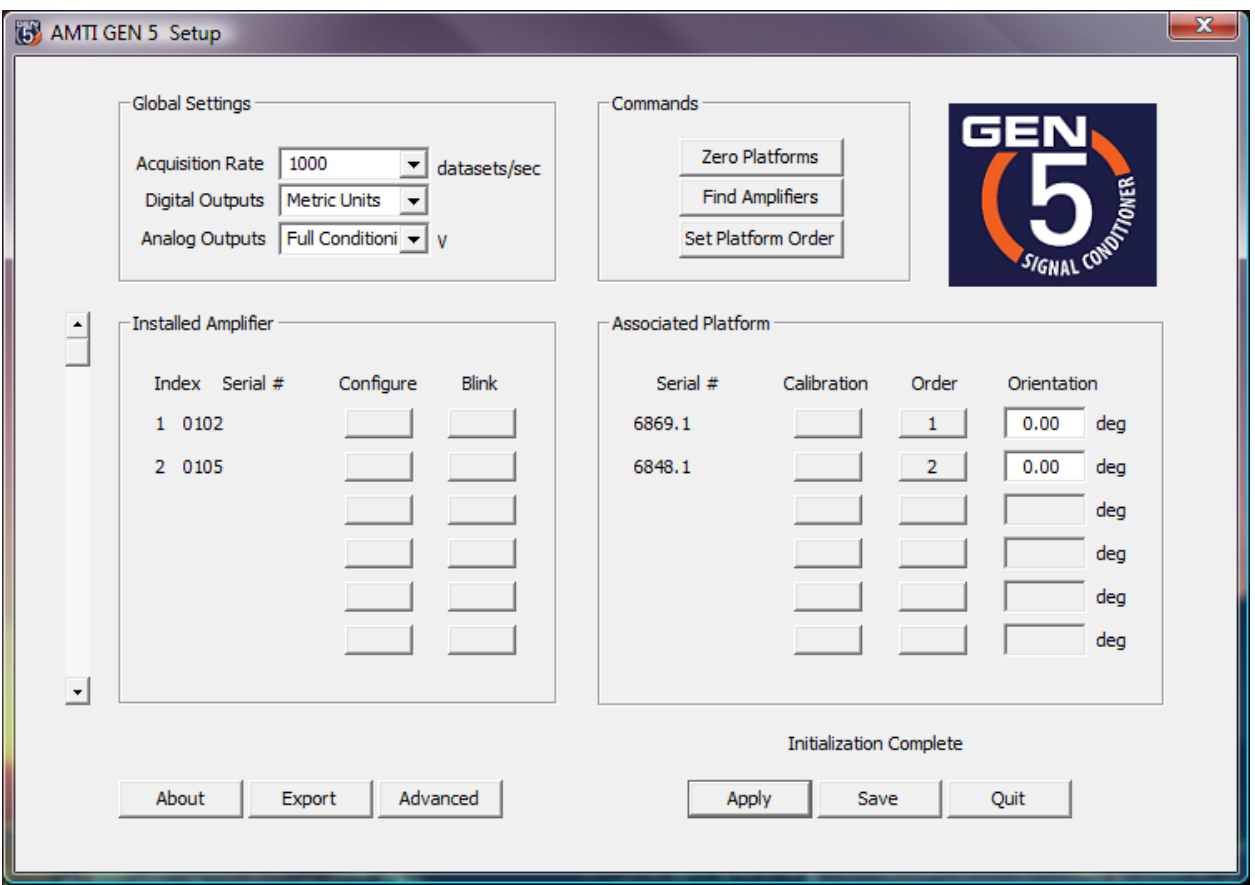

#### <span id="page-26-1"></span>*6.3.1 Global Settings Group*

The *Global Setting Group* controls settings applied to all connected Gen 5's. These settings are acquisition rate, and digital and analog output formats.

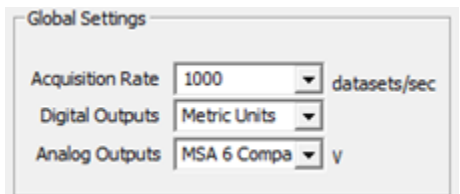

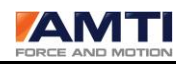

<span id="page-27-0"></span>*Acquisition Rate* - The Acquisition rate is the collection rate in datasets per second for recording digital data through the USB port. The table below shows the available selections.

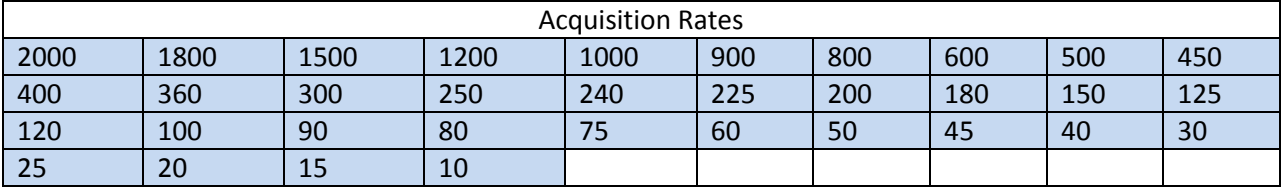

#### <span id="page-27-1"></span>**Output Formats**

AMTI force platforms and multi-component force and torque transducers measure the three orthogonal components of the applied force and the three orthogonal components of the applied torques and/or moments. The Gen 5 collects these six channels of data. The table below defines the relationship between channel order, and the force, moment and torque components of an applied load. The respective units are also listed.

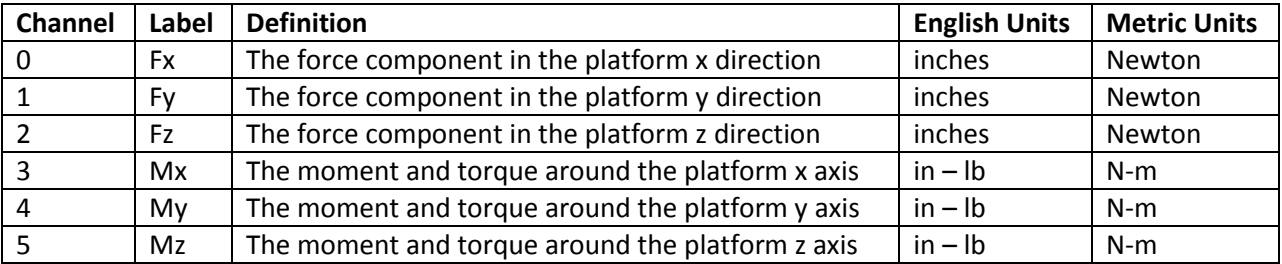

The Gen 5 signal conditioner provides multiple output formats. There are three digital output formats and two analog. The output format determines the level of signal conditioning that will be applied. The table below defines the relationship between output format selections and the associated signal conditioning.

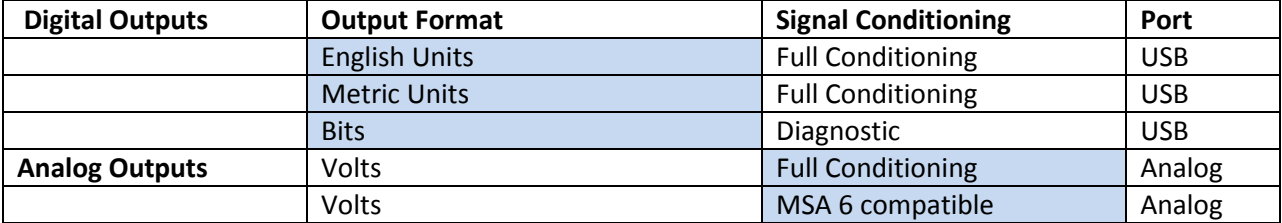

<span id="page-27-2"></span>*Digital Outputs* – There are three selections for the USB digital output units. The choices are metric, English or bits. If the units are English or metric the data is *fully conditioned*. If bits are selected the data is not conditioned.

<span id="page-27-3"></span>*Analog Outputs –* The analog output full scale range is +- 5 volts. The two conditioning selections are *Fully Conditioned* and *MSA 6 Compatible*. *Fully conditioned* is the recommended choice, with all Gen 5 signal conditioning features enabled. The *MSA 6 Compatible* choice was developed for people familiar

#### *Page 28 of 61*

with the AMTI MSA 6 amplifier who wish to use the Gen 5 in the same way. When running in *MSA 6 Compatible* mode the Gen 5 analog output range is +- 5 V with possible gain amplifications of 500, 1000, 2000, and 4000. All of the signal conditioning features of the Gen 5 will be applied except for crosstalk corrections.

# <span id="page-28-0"></span>*6.3.2 Commands Group*

The Commands Group consists of commands applied to all connected Gen 5's. The commands are *Zero Platforms, Find Amplifiers*, and *Set Platform Order.* 

<span id="page-28-1"></span>*Zero Platforms* - By clicking *Zero Platforms*, all data channels for all

connected platforms will be zeroed. This is typically done with the platform in an unloaded state.

<span id="page-28-2"></span>*Find Amplifiers* – By clicking on the button *Find Amplifiers*, the software will detect all Gen 5 signal conditioners connected to the computer, and display a list in the *Installed Amplifier* group of the dialog box. This is also done automatically when the program is started.

<span id="page-28-3"></span>*Set Platform Order* – By clicking on the button *Set Platform Order*, the order of the connected transducers can be set for digital data collection. A single dataset sample consists of 6 channels of force, torque and moment data, if there are multiple platforms the datasets will be concatenated together. The question is which platforms data should be presented first in each dataset. By setting and saving the platform order that problem is resolved.

There are two ways to set the platform order once the *Set Platform Order* button has been clicked:

a) After *Set Platform Order* is clicked, each button in the *Order* column of the *Associated Platform Group* will be labeled *Push.* Click on the buttons in the desired sequence to set the platform order. As the buttons are pressed they will display their sequence numbers.

b) After *Set Platform Order* is clicked, walk on the platforms in the order of the desired sequence, and the software will register the order automatically.

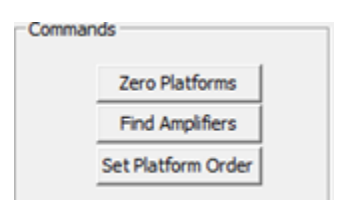

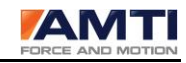

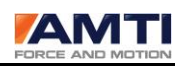

## <span id="page-29-0"></span>*6.3.3 Installed Amplifiers Group*

The Installed Amplifiers Group describes, and gives access to the configuration settings of each Gen 5 connected to the computer

<span id="page-29-1"></span>*Index –* The Index number of the Gen 5 as it is stored in the setup program.

<span id="page-29-2"></span>*Serial –* The serial number of the Gen 5.

<span id="page-29-3"></span>*Configure* - Clicking the *Configure* button opens up the *Amplifier Configuration* dialog box. The *Amplifier Configuration* dialog is used to configure a Gen 5.

<span id="page-29-4"></span>*Blink* - The *Blink* button is for identification of the connected Gen 5. Clicking the button will make the respective Gen 5 front LED flash 10 times.

#### <span id="page-29-5"></span>*6.3.4 Associated Platform Group*

The Associated Platform Group describes, and gives access to the calibration settings of each platform connected to the associated Gen 5.

<span id="page-29-6"></span>*Serial –* The serial number of the platform.

<span id="page-29-7"></span>*Calibration* - Click on the *Calibration* button to open the *Platform Calibration* dialog box. The *Platform Calibration* dialog box is for configuring the Gen 5 to work with the connected platform. If the attached platform is an AMTI smart platform this task is

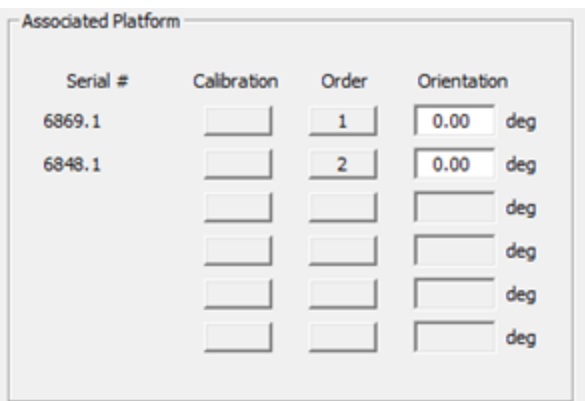

accomplished automatically by simply powering up the Gen 5 with the platform connected. If the platform is not an AMTI smart platform the user must enter this dialog box, load the platform calibration file (xxxx.plt) which was shipped with the platform and download the file to the Gen 5.

<span id="page-29-8"></span>*Order* - Each button below the *Order* label displays the current data collection sequence of the connected platform. For more information see the *Set Platform Order* command description in the *Commands Group* of this dialog box.

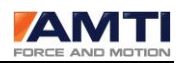

<span id="page-30-0"></span>*Orientation* – Because of physical space limitations it may be desirable to change the orientation of the platform's X and Y axes. For that purpose, you may enter a rotation angle in degrees (0 -360) to rotate the X and Y axis around the Z axis. This feature is not compatible with the MSA 6 compatible analog output mode or the digital raw bit diagnostic output. It will work with all other digital and analog output selections.

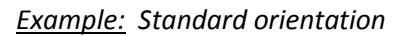

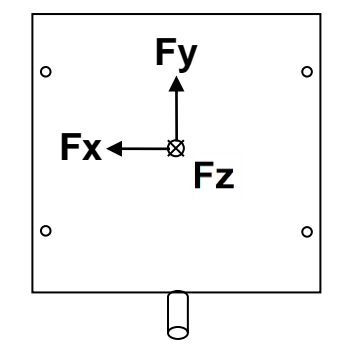

**Example:** Standard orientation **Rotation Bullet Rotation of the axes by 180 degrees:** 

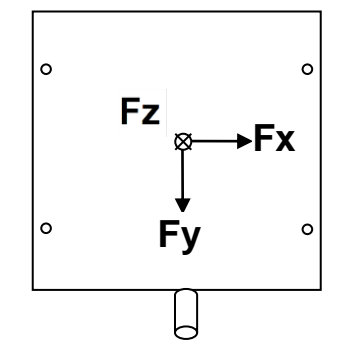

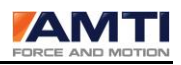

#### <span id="page-31-0"></span>*6.3.5 Dialog Box Footer*

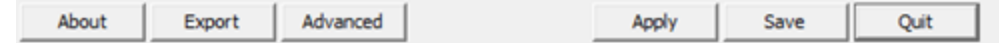

<span id="page-31-1"></span>*About* - Click on the *About* button to view the software version and copyright date.

<span id="page-31-2"></span>*Export* - Click on the button *Export* to save the settings of all connected Gen 5's to a single text file. The parameters included are: date, analog output range, Gen 5 model number, Gen 5 serial number, platform model number, platform serial number, the selected digital output units, the platform capacities, the Gen 5 electrical maximums and minimums represented as engineering units, the currently selected gain and excitation settings, the analog sensitivities required for *MSA 6 compatible* mode, and the analog conversion factor required for *fully conditioned* mode.

*Advanced* - Clicking on the button *Advanced* loads the *Genlock* dialog box. The Genlock feature only applies to digital outputs. The software used for digital data collection must also accommodate this feature.

*Genlock Dialog Box* - Genlock, which stands for generator lock, is a common technique that uses a specific reference signal to synchronize the data with an external video source. When G*enlock On* is checked the Gen 5 will collect a single dataset on either the rising or falling edge of an analog signal, input into the Genlock port in the back of the Gen 5.

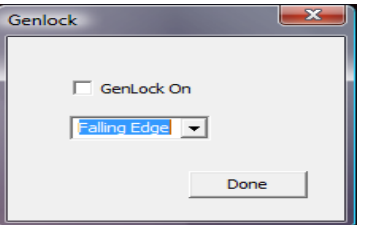

<span id="page-31-3"></span>*Apply -* Clicking on the *Apply* button will temporarily apply all of the configuration changes you have made in this dialog box. When the Gen 5 is rebooted, the device will default to its last saved settings.

*Save* – Clicking on the *Save* button will save any configuration changes you have made. Changes to the Gen 5 configuration will be saved directly to the Gen 5 and configuration changes such as platform order will be saved to a configuration file on the PC. The saved settings will be reloaded upon startup.

<span id="page-31-4"></span>*Quit* – Exit the Program

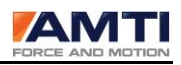

## <span id="page-32-0"></span>**6.4 Platform Calibration Dialog Box**

The *Platform Calibration* dialog box displays all of the calibration information of the platform connected to the associated Gen 5. The Gen 5 uses the platform calibration data in order to process the platform data. Each Gen 5 stores the associated platform calibration information in non volatile memory. If the platform is an AMTI smart platform the correct platform calibration settings are automatically loaded into the Gen 5 when it is powered on. If the associated platform is not an AMTI smart platform the platform calibration information must be downloaded to the Gen 5 through this dialog box.

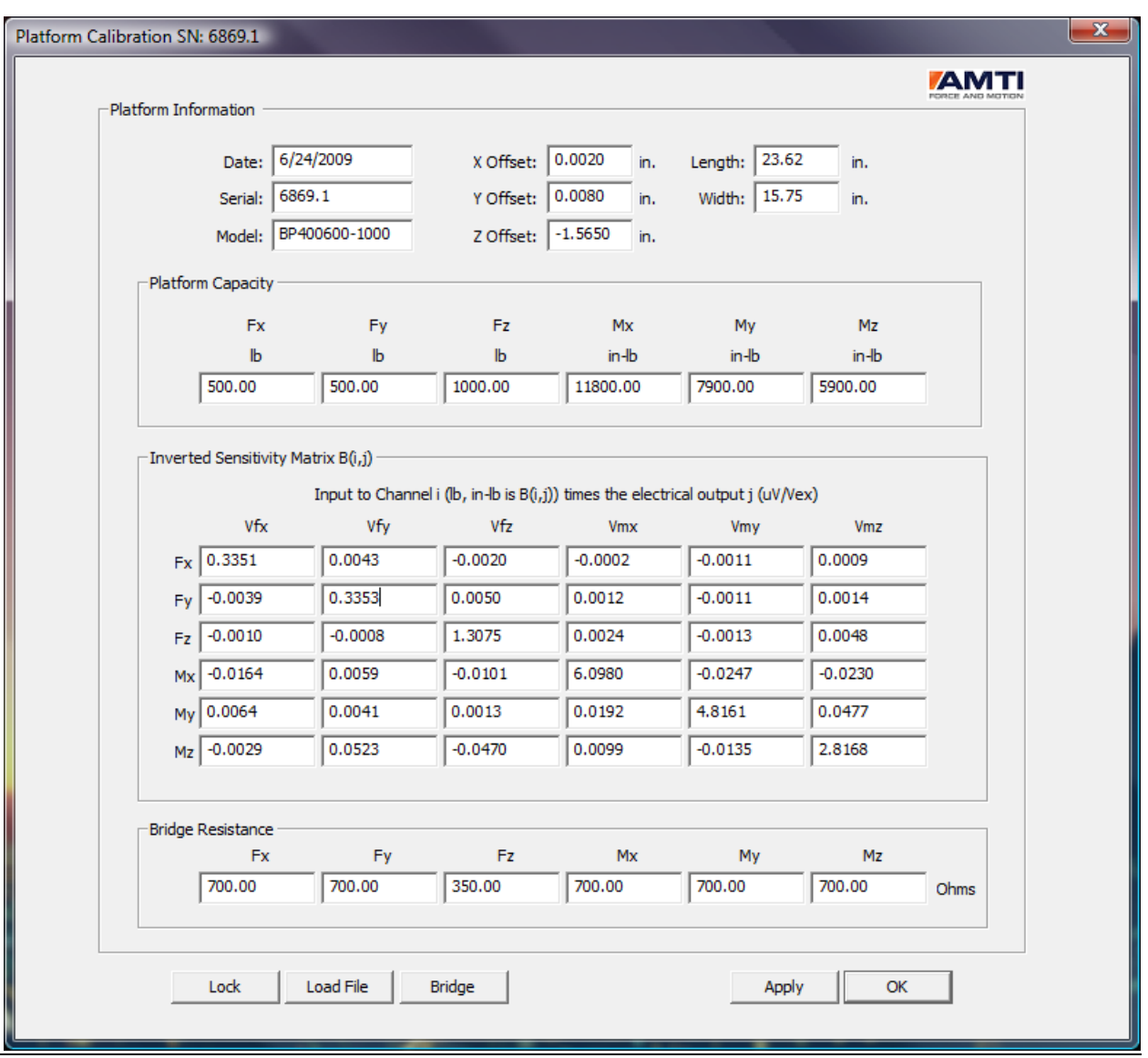

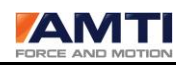

#### <span id="page-33-0"></span>*6.4.1 Platform Information Group*

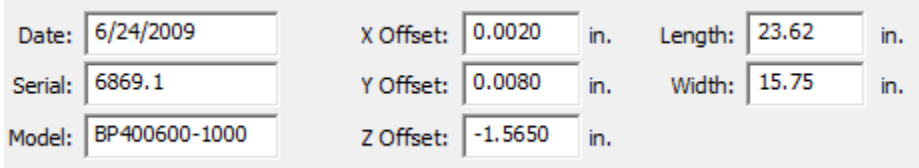

<span id="page-33-1"></span>*Date*- The date of the platform calibration

<span id="page-33-2"></span>*Serial* – The serial number of the platform

<span id="page-33-3"></span>*Model* – The model number of the platform

<span id="page-33-4"></span>*X Offset –* The x offset is the difference in distance between the geometrical center of the platform and the electrical center of the platform along the x axis.

<span id="page-33-5"></span>*Y Offset –* The y offset is the difference in distance between the geometrical center of the platform and the electrical center of the platform along the y axis.

<span id="page-33-6"></span>*Z Offset -* The z offset is the difference in distance between the platform top surface and the electrical center of the platform along the z axis.

<span id="page-33-7"></span>*Length –* The platform length

<span id="page-33-8"></span>*Width –* The platform width

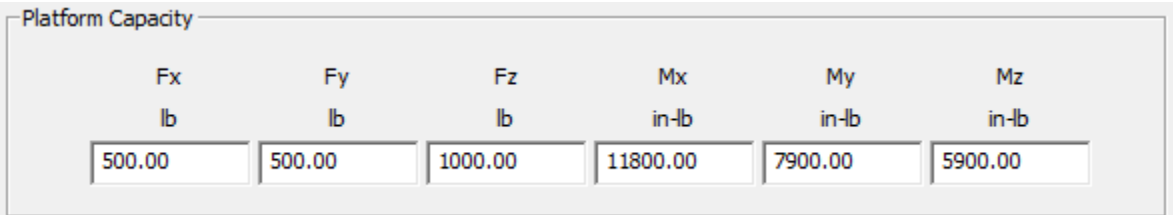

<span id="page-33-9"></span>*Platform Capacity* - The *Platform Capacity* values are the platform's maximum mechanical loads and torques that can be safely applied in the specified directions. The platform capacities will always be present if the platform is an AMTI smart platform. If they are not present you may enter them manually. They are informational only and not used for calculations.

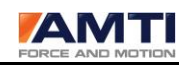

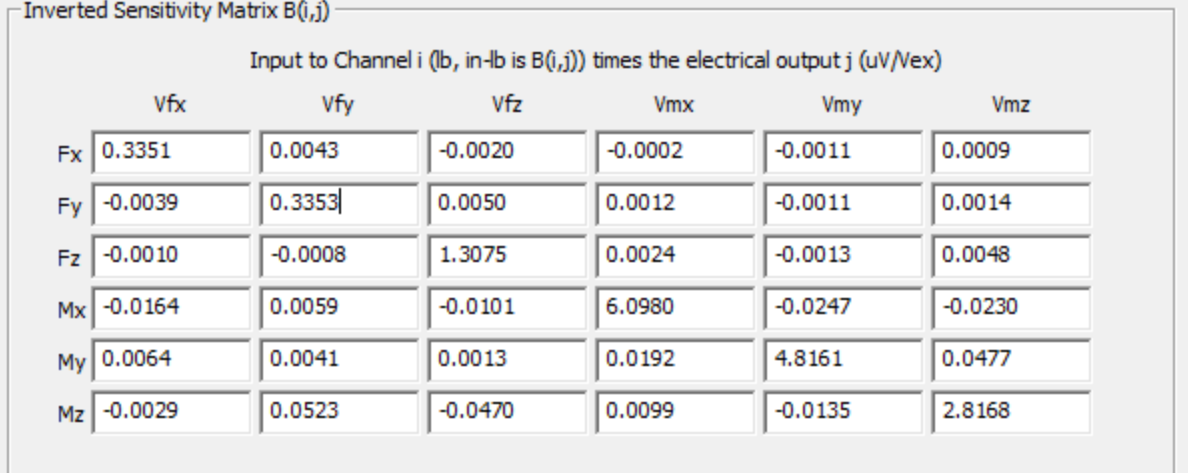

<span id="page-34-0"></span>*Inverted Sensitivity Matrix –* The calibration of a force platform involves determining the sensitivity of each channel to all applied load components. For the AMTI calibration process, the platform is bolted to a precision calibration stand. Loads are then applied at various points in the three coordinate directions while the outputs from all six channels are recorded. The result is a six by six matrix used to convert voltage outputs of the six channels into measurement of the force and moments applied to the plate. The calibration matrix is used to correct crosstalk.

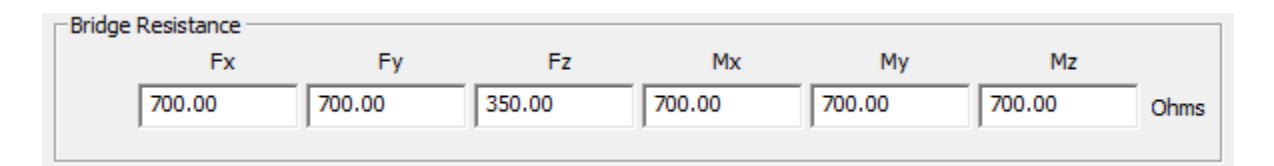

<span id="page-34-1"></span>*Bridge Resistance -* The wheatstone bridge is a configuration of strain gages used in measurement transducers. They are at the heart of every strain gage force plate. The bridge resistance of the wheatstone bridge is measured in ohms. Each channel of an AMTI force plate has a specific bridge resistance common to its model type. If the bridge resistance is not present you may load it by clicking on the *Bridge* button and selecting the model type.

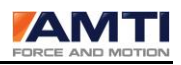

#### <span id="page-35-0"></span>*6.4.2 Dialog Box Footer*

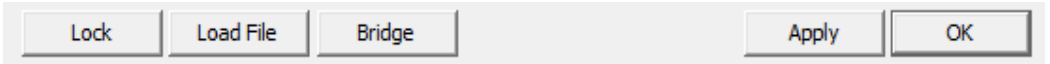

<span id="page-35-1"></span>*Lock/Unlock* - Click on *Lock/Unlock* button to unlock the dialog box for editing.

<span id="page-35-2"></span>*Load File* - Click on the button *Load File* to load the calibration file that accompanied the platform. The filename will consist of the platform serial number followed by a 3 digit (plt) extension (xxxxx.plt).

<span id="page-35-3"></span>*Bridge* **-** This button opens up the Bridge Resistance dialog box. You can now select the corresponding platform or transducer model series connected to the Gen 5 and then click **OK**. The values in the *Bridge Resistance* group will be automatically updated.

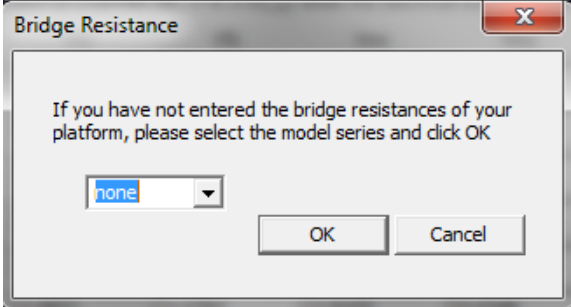

<span id="page-35-4"></span>*Apply -* Clicking on the *Apply* button will temporarily apply all of the configuration changes you have made in this dialog box.

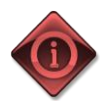

If you would like to apply the changes permanently you must press the *Save* button on the main dialog box in addition to clicking the *Apply* button here.

<span id="page-35-5"></span>*OK -* Clicking the *OK* button returns you to the *AMTI Gen 5 Setup* dialog box.

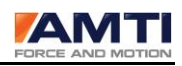

# <span id="page-36-0"></span>**6.5 Amplifier Configuration Dialog Box**

Use the *Amplifier Configuration* dialog Box to configure the selected Gen 5. The *Configuration Information* group shown in the top half of the window displays the Gen 5 measurement limits for the current configuration. The *Current Configuration* group located in the bottom half of the dialog box allows the user to modify the configuration settings. The user may modify the configuration and view the effect on measurement limits by pressing the *Apply* button located at the bottom of the dialog box.

This dialog box display is organized in columns, each representing one of the six data channels. When units are displayed they are represented in the measurement units selected in the *Global Settings* group of the *AMTI Gen 5 Setup* dialog box.

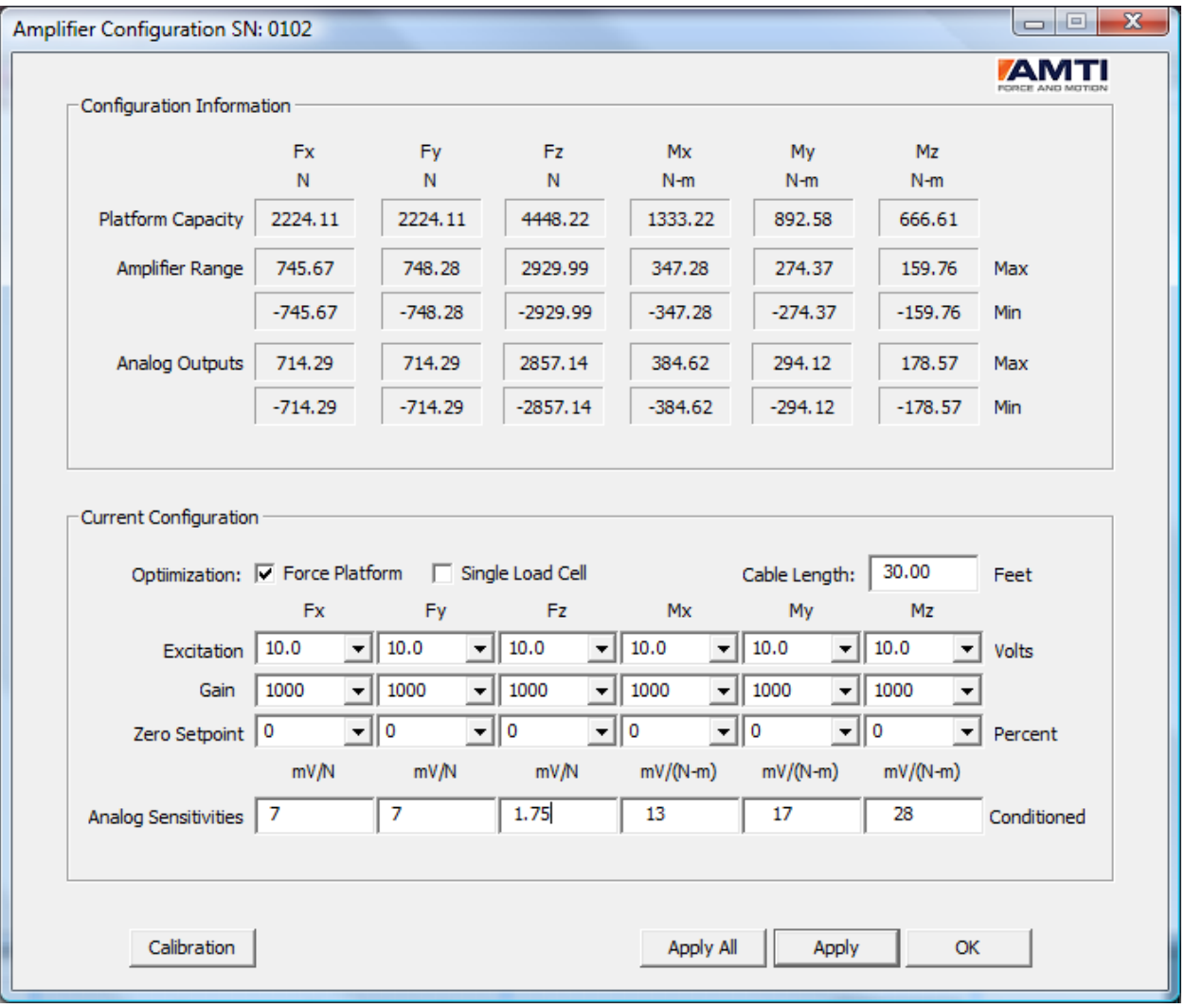

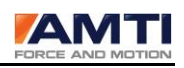

### <span id="page-37-0"></span>*6.5.1 Configuration Information Group*

The *Configuration Information* group displays the Gen 5 measurement limits for the current configuration.

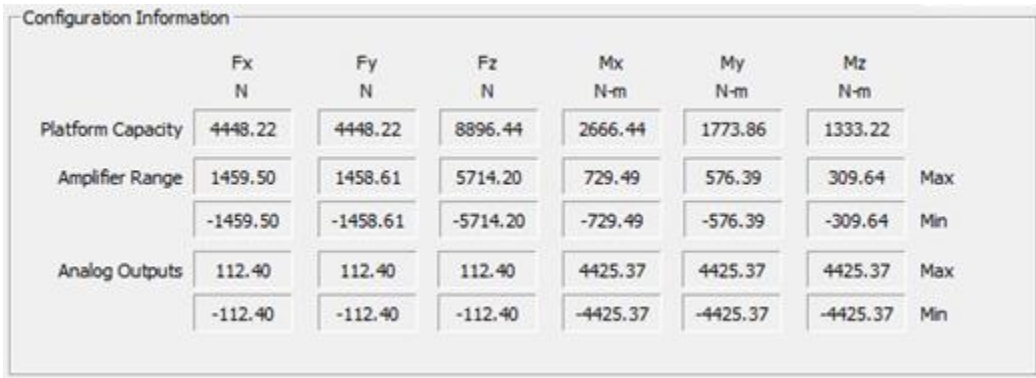

<span id="page-37-1"></span>*Platform Capacity* - The *Platform Capacity* values are the platform's maximum mechanical loads and torques that can be safely applied in the specified directions. The platform capacities will only be present if the platform is an AMTI smart platform.

<span id="page-37-2"></span>*Amplifier Range* - The *Amplifier Range* is the full-scale output range available for all digital and analog output under the current configuration. Maximum and minimum values are displayed for each channel. These values are functions of the Gen 5 electrical output range and the selected channel excitations, gains and setpoints. The range will update automaticallly if the settings are changed in the *Current Configuration* group of the dialog box and the *Apply* button has been pressed.

<span id="page-37-3"></span>*Analog Outputs* – The values listed in *Analog outputs* depend on output mode. If the analog output mode is set to *MSA 6 compatible* the *Analog Outputs* will not be visible. The output range will be identical to the *Amplifier Range*.

For *fully conditioned* analog outputs the ranges are determined by the *Analog Senstivities* values. The *Analog Senstivities* set the output millivolts per unit of mechanical load for each channel. Although the *Analog Outputs* range can exceed the *Amplifier Range* the analog outputs themselves will not. The *Analog Sensitivities* are entered in the Current Configuration Group.

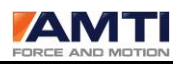

#### <span id="page-38-0"></span>*6.5.2 Current Configuration Group*

Selections within the *Current Configuration* group allow for optimal configuration of the Gen 5 for the expected application. After making changes pressing the Apply button will both apply the settings and update the measurement limit information displayed in the *Configuration Information* group*.*

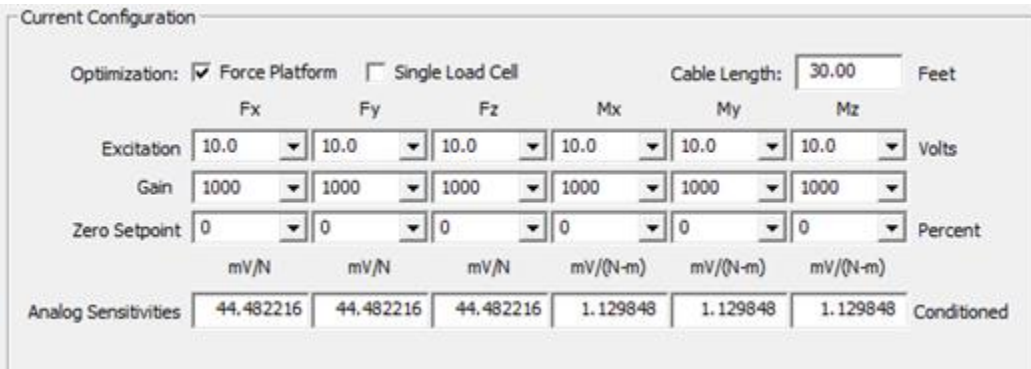

<span id="page-38-1"></span>*Optimization* – The signal conditioner should be optimized to work with the type of tranducer you are using.

<span id="page-38-2"></span>*Force Platform* - If the transducer you are using is an OR or BP series force plate, select *Force Platform*.

<span id="page-38-3"></span>*Single Load Cell* -If the tranducer you are using is not an OR or BP series *Force Plate,* select *SingleLload Cell.*

<span id="page-38-4"></span>*Cable Length -* The *Cable Length* is used to correct the excitation voltage drop due to the analog cable length; the cable length must be entered in feet. The drop or line loss is a function of the bridge resistance and the excitation voltage.

<span id="page-38-5"></span>*Excitation* – The *Excitation* selections corresponds to the voltage excitation sent to the strain gage bridges to measure force. You can choose 2.5, 5 or 10 volts. There are two things to consider when selecting the excitation voltage. First, a higher excitation voltage provides a better signal to noise ratio. Second, a higher excitation voltage may exacerbate thermal drift. Typically, at room temperature 10 volt excitation is the correct choice.

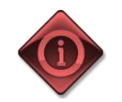

A few AMTI transducers use a single aggregate excitation voltage for all channels. This is usually done for very small transducers where space is a limitation. If this is the case select the same excitation voltage for all channels. If you have such a transducer it will indicated in

the manual.

<span id="page-38-6"></span>*Gain* – The *Gain* selections set the internal amplifier gain. Four gains are available: 500, 1000, 2000 and 4000. When selecting a gain the most important consideration is the bit resoulution of the measurement range. The higher gain will always correspond with a better bit resolution, therefore always choose the largest gain which, when applied still encompasses the application measurement range.

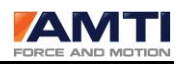

<span id="page-39-0"></span>*Zero Setpoint* - The *Zero Setpoint* allows the user to offset the measurement range of the signal conditioner to better adapt to the test being conducted. The zero set point offsets are expressed as percents of the full scale measurement range.

The tables below illustrate the effects of three different zero set point settings for a single channel of a Gen 5 configured for a +-1000 Newton measurement range. The first table is referring to the digital outputs and the second table is referring to the analog outputs.

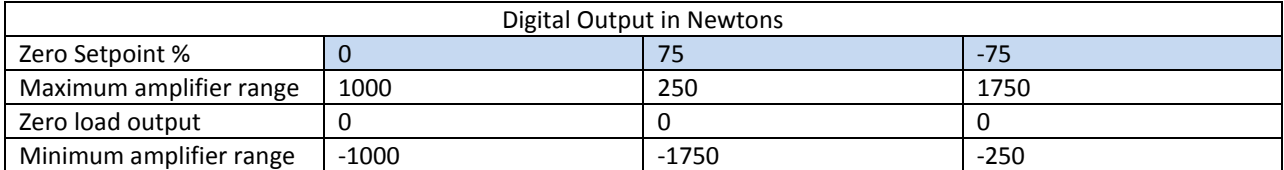

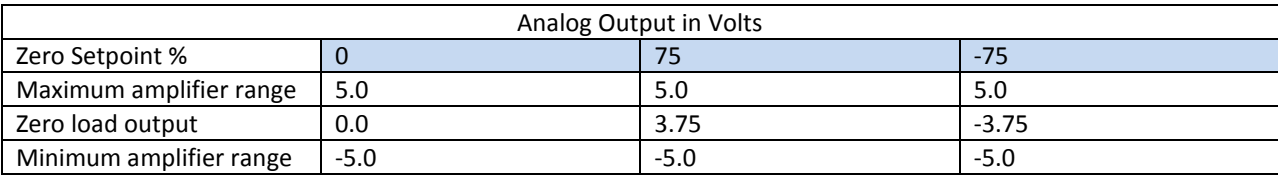

Consider offsetting the measurement range when by doing so, you can apply a greater gain setting than otherwise. This will achieve greater system resolution.

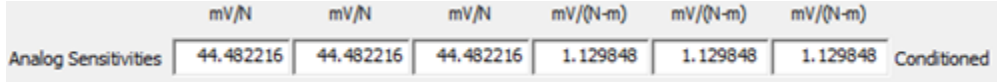

<span id="page-39-1"></span>*Analog Sensitivities* – The *Analog Sensitivities* are user defined scale factors which set the analog output in millivolts per unit of load for each channel. The table below identifies the units used to express analog sensitivity for each channel.

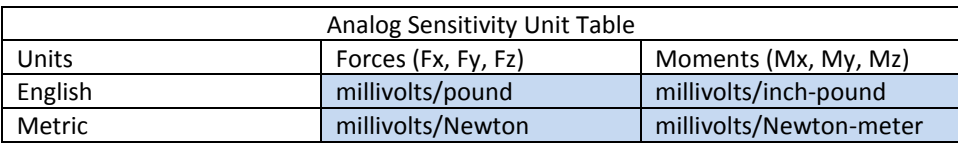

If the analog output mode is set to *MSA 6 compatible* the *Analog Sensitivities* will not be available. The analog output range will be identical to the *Amplifier Range*.

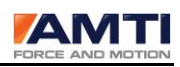

### <span id="page-40-0"></span>*6.5.3 Dialog Box Footer*

<span id="page-40-1"></span>*Calibration –* Clicking on the calibration button will open the *Gen 5 Calibration* dialog. The Gen 5 is factory calibrated. This dialog box will allow you to view the calibration tables.

<span id="page-40-2"></span>*Apply -* Clicking on the *Apply* button will temporarily apply all of the configuration changes you have made in this dialog box. When the Gen 5 is rebooted, the device will default to its last saved settings. Additionally, the *Configuration Information* group output ranges are updated on the dialog box display to reflect the configuration changes.

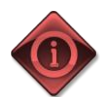

If you would like to make the configuration changes permanent you must press the *Save* button in the main dialog box in addition to clicking the *Apply*, or *Apply All* buttons here.

<span id="page-40-3"></span>*Apply All* – Clicking on the *Apply All* button will temporarily apply, to all connected Gen 5's, all of the configuration changes you have made in this dialog box. This feature is only recommended if you want all of the platforms to have the same configuration settings.

<span id="page-40-4"></span>*OK –* Clicking the *OK* button returns you to the *AMTI Gen 5 Setup* dialog box.

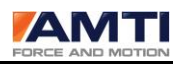

# <span id="page-41-0"></span>**6.6 Configuring the Gen 5 for Optimal Mechanical Range**

For best results the Gen 5 signal conditioner should be setup to achieve both the highest possible signal to noise ratio and maximum system resolution. This is accomplished by independently configuring each channel. The three adjustable configuration settings that affect the measurement range are excitation voltage, amplifier gain, and zero set point.

To achieve the best signal to noise ratio you want the Gen 5 to output the largest possible excitation voltage. This will normally be 10 volts; except for the most thermally variable conditions. Under those conditions a lower excitation might be required to minimize thermal drift.

To achieve the best system resolution, apply the largest gain setting available where the Gen 5 measurement range is greater than the expected application range. By strategically utilizing the Gen 5 *Zero Setpoint* feature to offset the Gen 5 measurement range, a higher gain than normal can occasionally be accomplished.

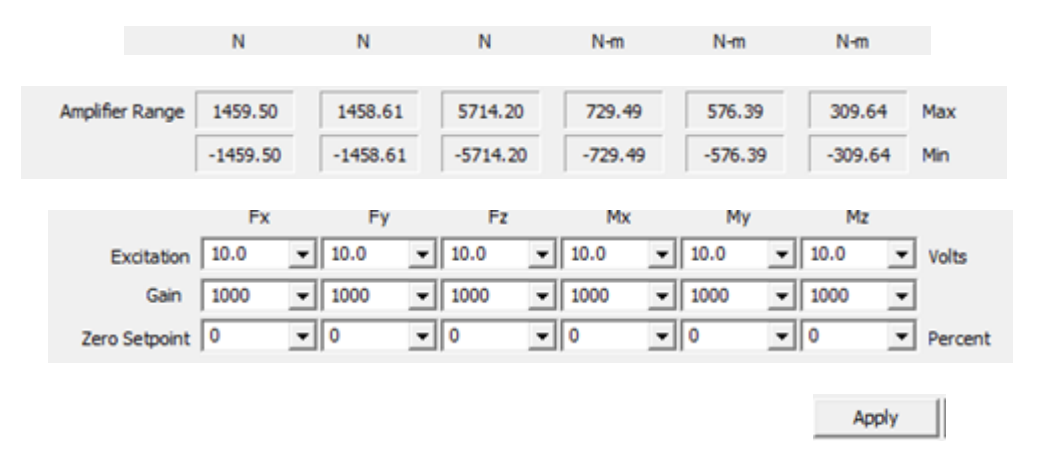

The figure above shows the portion of the Amplifier Configuration dialog box of the Gen 5 Setup software used for configuring measurement range. Each channel *Amplifier Range* is a function of the excitation, gain, and zero set point selection displayed in the combo boxes below it. To modify the amplifier ranges simply choose your selections and then press Apply. Pressing Apply will download the new setting to the signal conditioner and update the Amplifier Range on the display.

To optimally configure a Gen 5, start with an initial excitation setting of 10, a gain of 500, and a zero set point of 0. If the amplifier range is greater than the expected applied load range increase the gain to next level and continue to do so until you discover the largest gain you can apply and still encompass the expected applied load range for that channel.

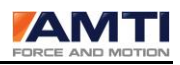

## <span id="page-42-0"></span>**6.7 Gen 5 Calibration Dialog Box**

Gen 5 signal conditioner is precision calibrated at the factory. The *Gen 5 Calibration* dialog box displays all of the calibration parameters of the selected Gen 5. The settings displayed here should not be modified and require a password to access. The calibration tables are presented in 6 columns, each column is representing one of the 6 data channels (Fx, Fy, Fz, Mx, My, Mz).

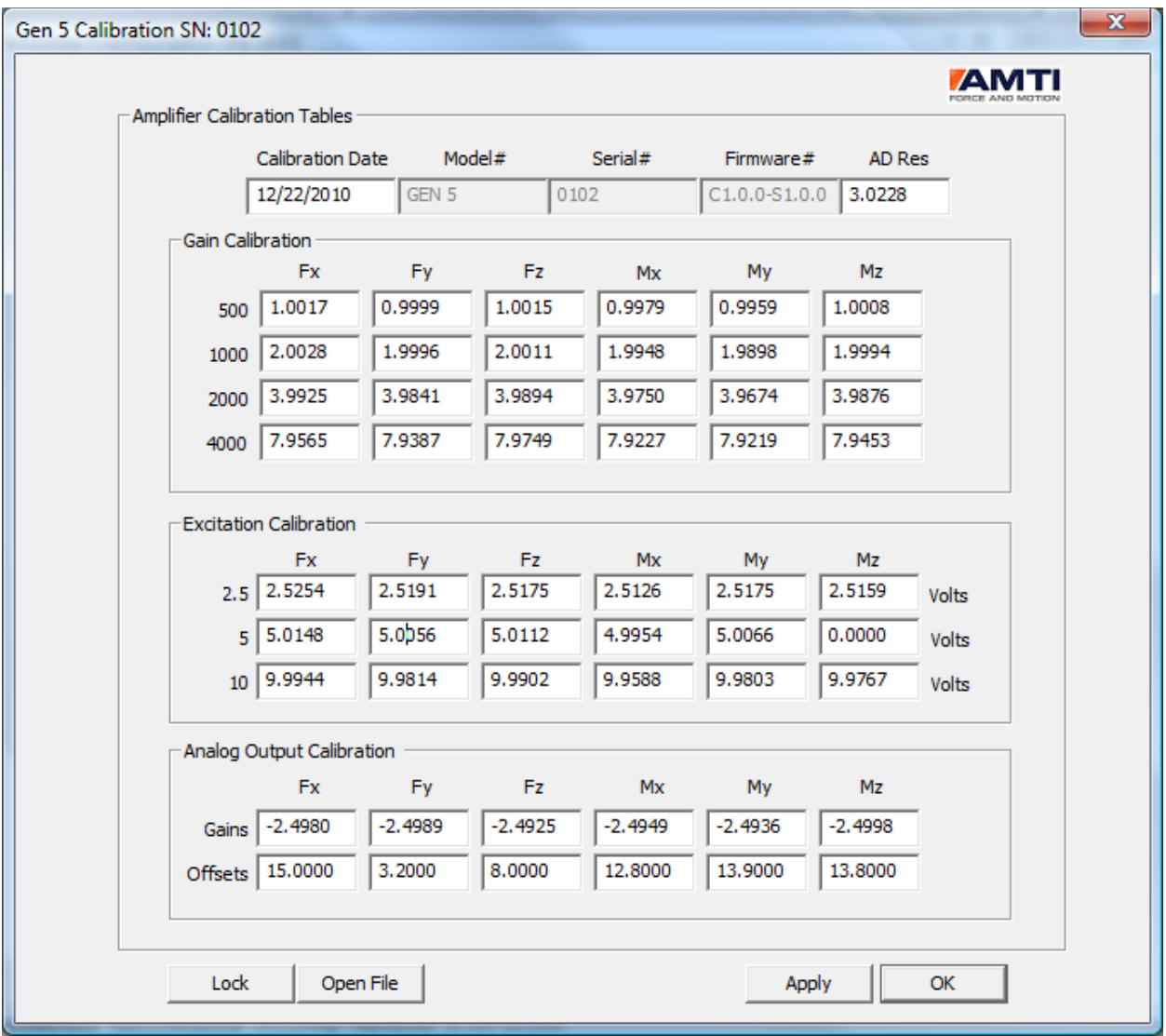

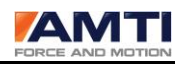

#### <span id="page-43-0"></span>*6.7.1 Amplifier Calibration Tables Group*

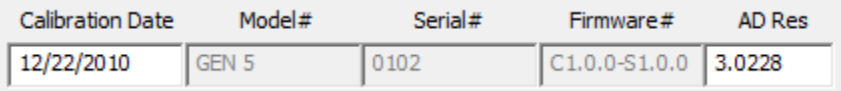

<span id="page-43-1"></span>*Calibration Date –* The date the Gen 5 was calibrated

<span id="page-43-2"></span>*Model#* - The model number of the Gen 5

<span id="page-43-3"></span>*Serial#* - The serial number of the Gen 5

<span id="page-43-4"></span>*Firmware#* - The firmware version number of the embedded software in the Gen 5

<span id="page-43-5"></span>*AD Res* – The calibrated reference voltage used by the Gen 5 analog to digital converter.

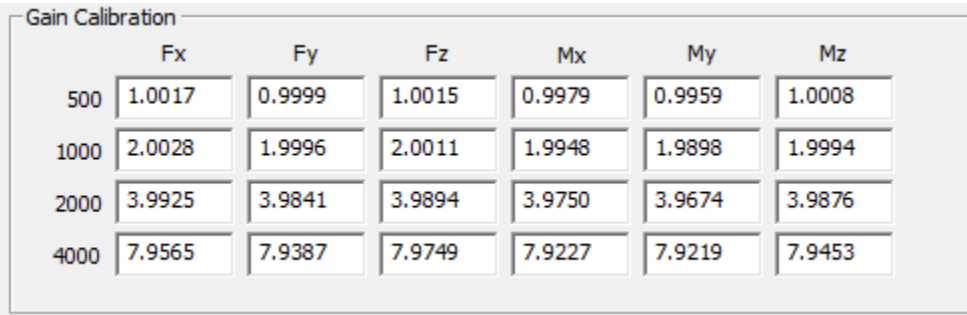

<span id="page-43-6"></span>*Gain Calibration* –The Gen 5 supports analog gains of 500, 1000, 2000, and 4000 for each channel. This table displays the calibrated correction factors for each gain selection.

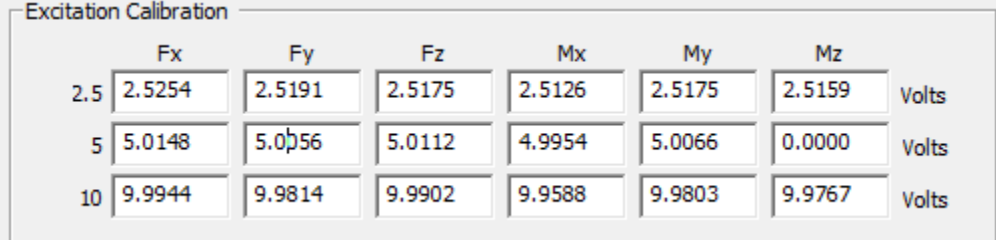

<span id="page-43-7"></span>*Excitation Calibration –* The Gen 5 outputs 6 channels of excitation voltage to the platform strain gage bridges to measure force. The excitation voltage selections are 2.5, 5.0, and 10.0 volts. This table displays the calibrated correction values for each excitation selection.

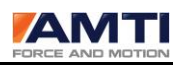

- Analog Output Calibration -

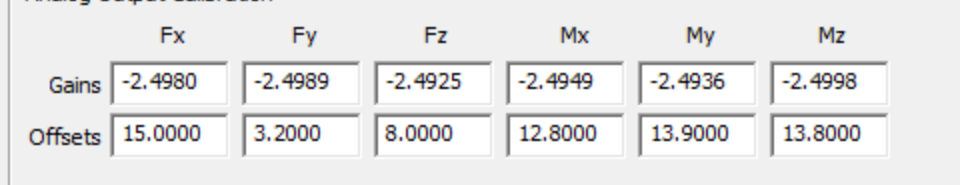

<span id="page-44-0"></span>*Analog Output Calibration* – To supply analog outputs the Gen 5 signal conditioner uses a digital to analog converter (DAC). Each channel of the DAC requires both a gain and offset correction.

<span id="page-44-2"></span><span id="page-44-1"></span>*Gains* – The DAC gain corrections **Offset** - The DAC offset corrections

#### <span id="page-44-3"></span>*6.7.2 Dialog Box Footer*

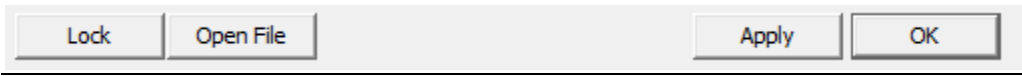

<span id="page-44-4"></span>*Lock/Unlock* – If you press the *Lock/Unlock* button to unlock this screen for editing, a dialog box will appear asking a password. To obtain a password AMTI must be contacted. AMTI does not want the factory calibrated settings to be modified.

<span id="page-44-5"></span>*Open File* – Click the *Open File* button to load a Gen 5 calibration file. The calibration file name will consist of the serial number and the three digit extension cal. (xxxx.cal)

<span id="page-44-6"></span>*Apply -* Clicking on the *Apply* button will temporarily apply all of the configuration changes you have made in this dialog box to the Gen 5.

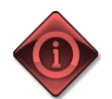

If you would like to apply the changes permanently you must press the *Save* button on the main dialog box in addition to clicking the *Apply* button here.

<span id="page-44-7"></span>*OK -* Clicking the *Ok* button returns you to the *Amplifier Configuration* dialog box.

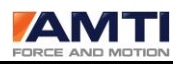

# <span id="page-45-0"></span>**6.8 The Gen 5 Setup Configuration File**

The Gen 5 Setup software maintains a configuration file containing its last saved settings. The file is called AMTIUSBSetup.cfg and is located in the C:\Windows\system32 folder. Whenever the Gen 5 Setup software is started it reads this configuration file and restores the configuration. The stored parameters are listed in the table below.

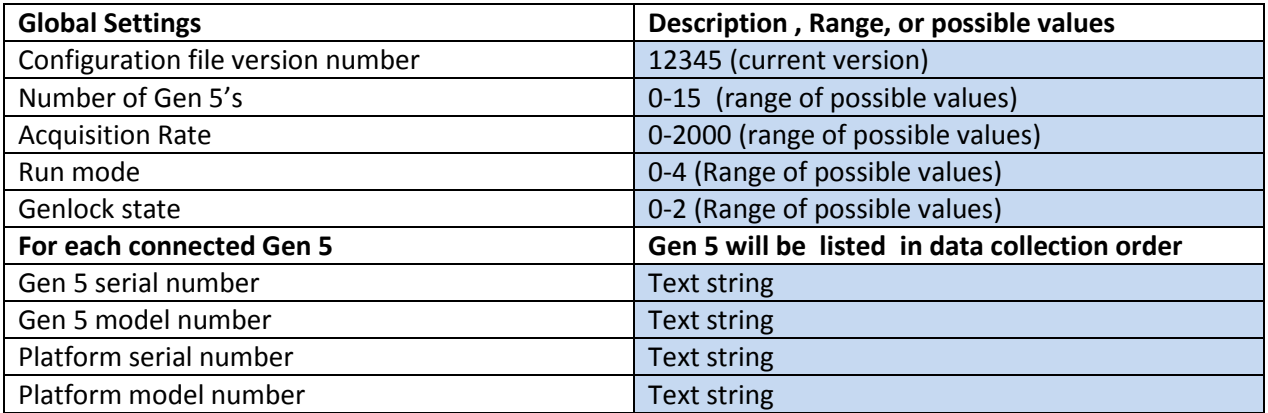

The meaning of the possible run modes settings in the configuration file are listed in the table below.

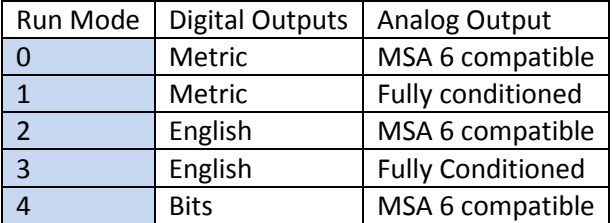

The meaning of the possible Genlock states, from the configuration file, is listed in the table below.

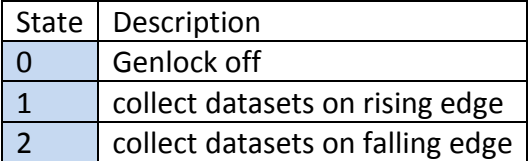

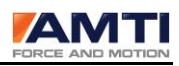

# <span id="page-46-0"></span>**7.0 The Gen 5 Front Panel Description**

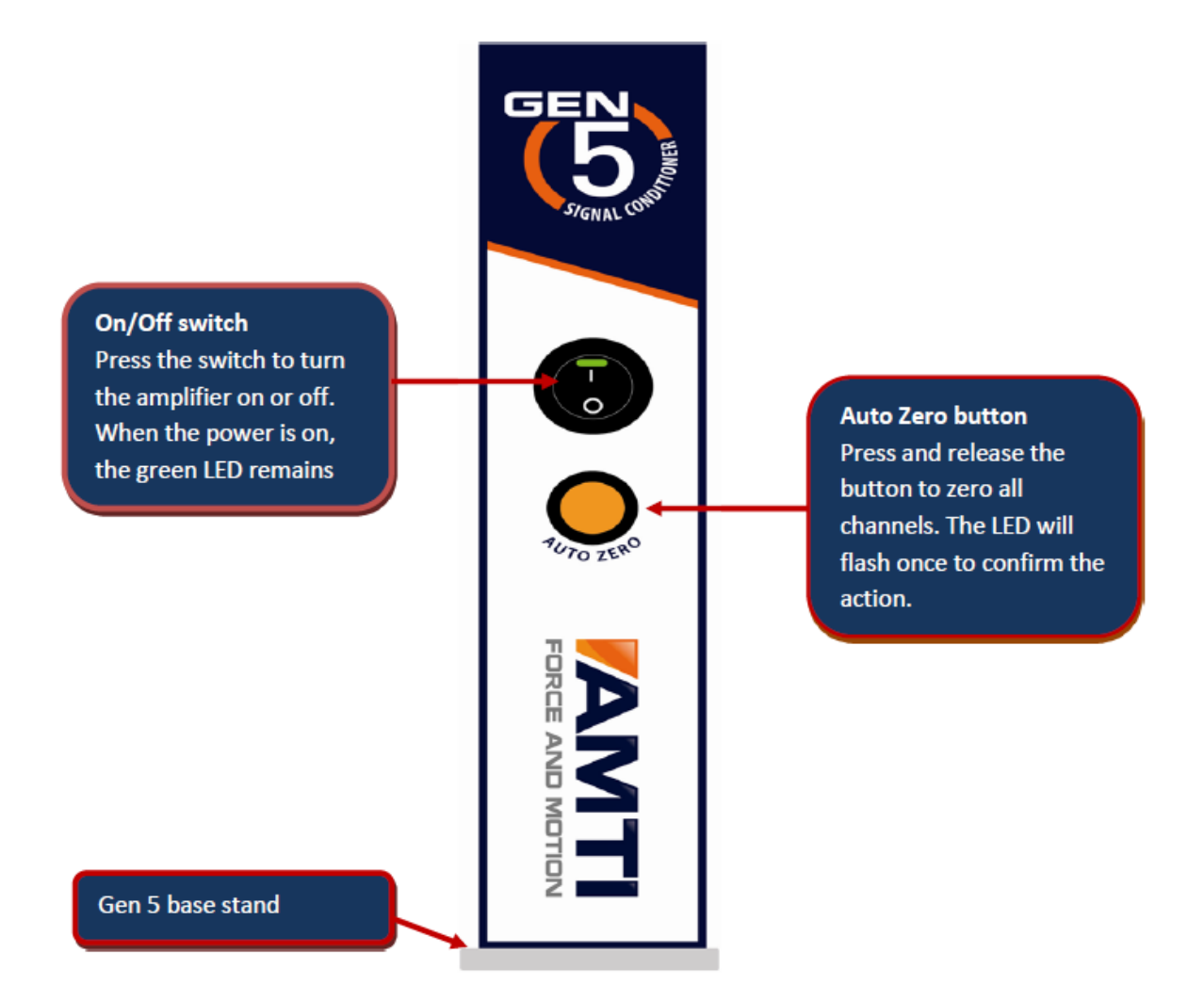

## <span id="page-46-1"></span>**7.1 ON/Off Switch**

The on/off switch has a green LED which will remain lit when the power is on.

#### <span id="page-46-2"></span>**7.2 Auto Zero button**

The auto-zero button is multi-purpose. It is used to zero the signal conditioner, or place the signal conditioner into diagnostic mode.

The signal conditioner may be zeroed either through software or by pushing the button and immediately releasing. Using either method the orange LED will flash once to confirm the zero action.

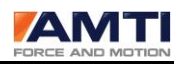

## <span id="page-47-0"></span>*7.2.1 Diagnostic Mode*

To place the amplifier into diagnostic mode press and hold the auto-zero button down until it starts to blink, then release. The LED will continue to blink until diagnostic mode is terminated. To terminate diagnostic mode turn the Gen 5 off, then on.

The diagnostic mode is used to set the Gen 5 into a known state. The following Gen 5 settings are applied.

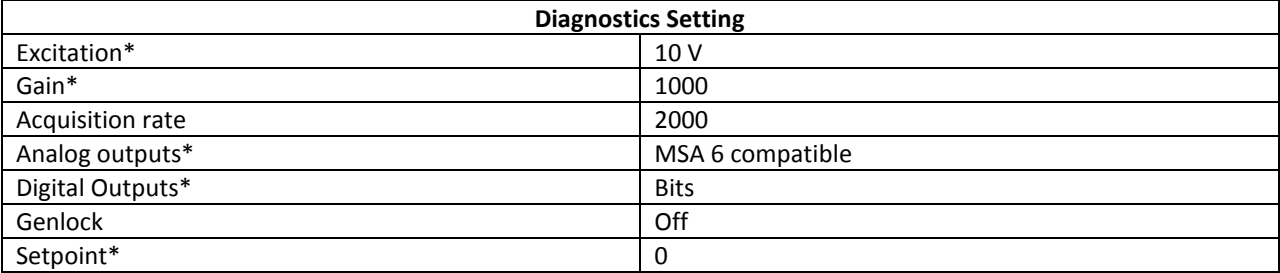

\* Applies to all channels

### <span id="page-47-1"></span>*7.2.2 Self Identification*

The Gen 5 Setup software can make the orange LED flash for configuration identification.

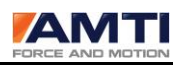

# <span id="page-48-0"></span>**8.0 Gen 5 Rear Panel Description**

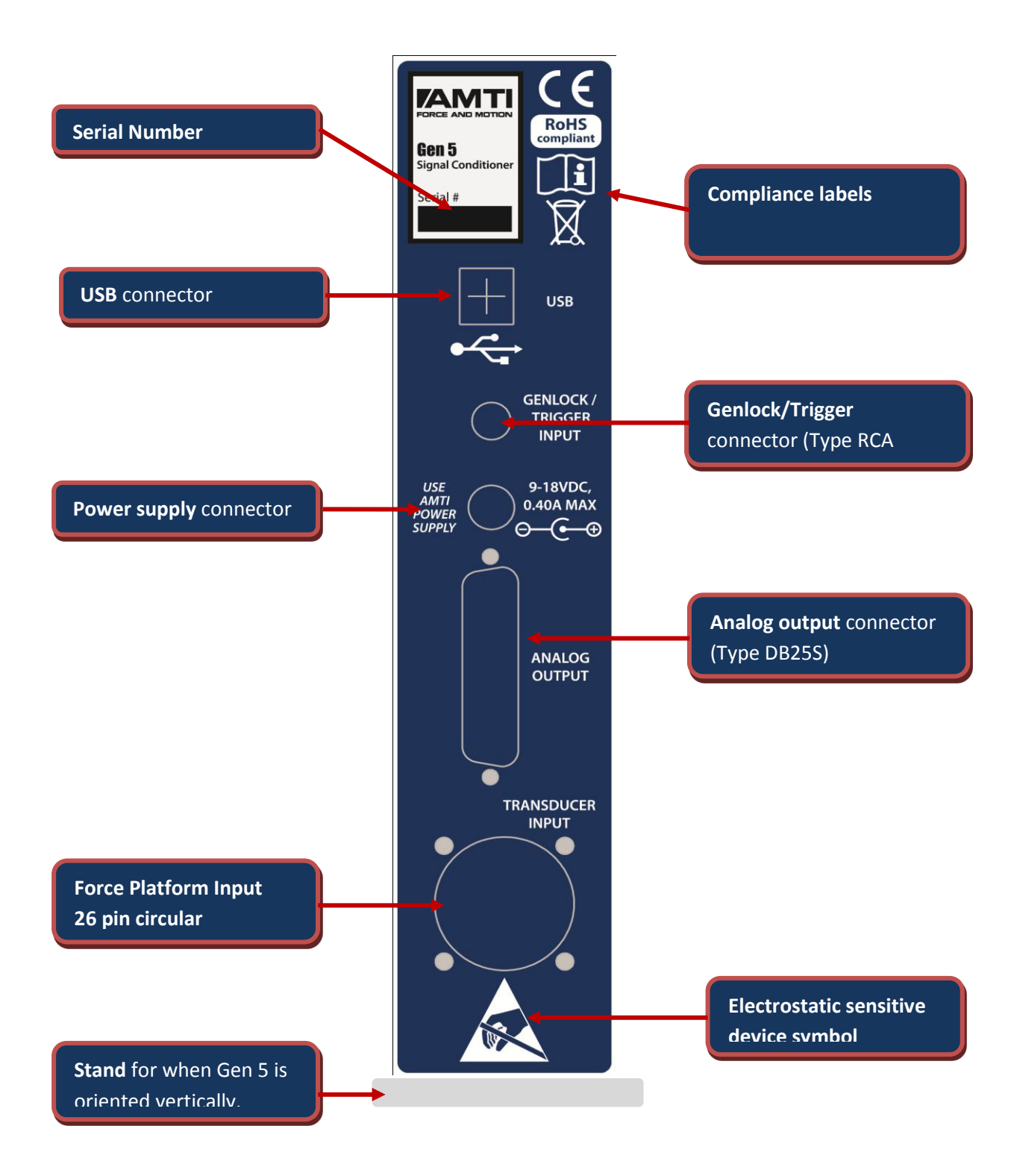

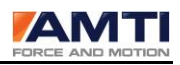

# <span id="page-49-0"></span>**8.1 Serial Number**

The serial number of the Gen 5

# <span id="page-49-1"></span>**8.2 USB Connector**

A standard USB 2.0 cable is sufficient. If using multiple signal conditioners we recommend using a USB hub. Within a single USB hub the skew between multiple signal conditioners is approximately 1 to 2 microseconds; with multiple USB hubs it is still excellent, on the order of 125 microseconds.

# <span id="page-49-2"></span>**8.3 Genlock / Trigger Input**

The genlock/trigger input is a multi-purpose digital input channel. The connector is an RCA phono type receptacle. The input range is 0 to 10 V. The low state is less than 1 V and the high state is greater than 3 V. The hardware supports two software configurable operating modes, genlock or generic digital input.

Genlock is a common technique where the output of one source is used to synchronize multiple devices. In genlock mode the Gen 5 will transmit a single dataset on either the rising or falling edge of the genlock signal. The period between Genlock triggers must exceed 0.0005 seconds. The period must not exceed 0.125 seconds. If the sample period is exceeded data collection will time out. These limits correspond to periodic sample rates of 8 to 2000 datasets per second.

When the genlock/trigger input is operating as a generic digital input the state of the input is captured and transmitted in the digital output data stream. A separate digital data channel is used. A zero value in this channel indicates the signal remained low during acquisition of the corresponding data set. A one value indicates the signal went high or remained high during the acquisition. The trigger high state must exceed 21 microseconds for capture.

## <span id="page-49-3"></span>**8.4 Power Supply**

The power supply is a GlobTek<sup>©</sup>, Inc. P\N WR9QG400LCP–N-MED wall mount internationally recognized medical grade power supply unit designed to deliver the 15 V, within the 9-18 V required for the Gen 5. It comes with interchangeable input connectors for most countries. It is designed to accept input voltages of 100-240VAC, 50 or 60 Hz, Class II. The power supply requires no maintenance and is not repairable. The Output connector is a 5.5 mm x 2.1 mm plug.

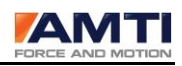

# <span id="page-50-0"></span>**8.5 Analog Output Connector**

The DB25S is a 25 pin connector providing access to the +/- 5 VDC analog outputs.

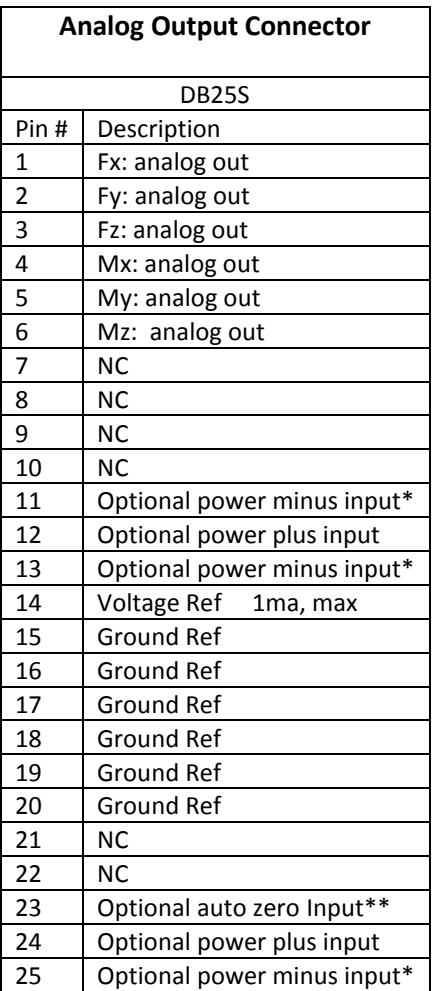

\* With location R281 zero channel jumper installed

\*\*With momentary switch to ground ref

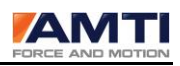

# <span id="page-51-0"></span>**8. 6 Transducer Input**

The transducer input is a 26 pin circular type connector. It is used to connect the force plate to the Gen 5.

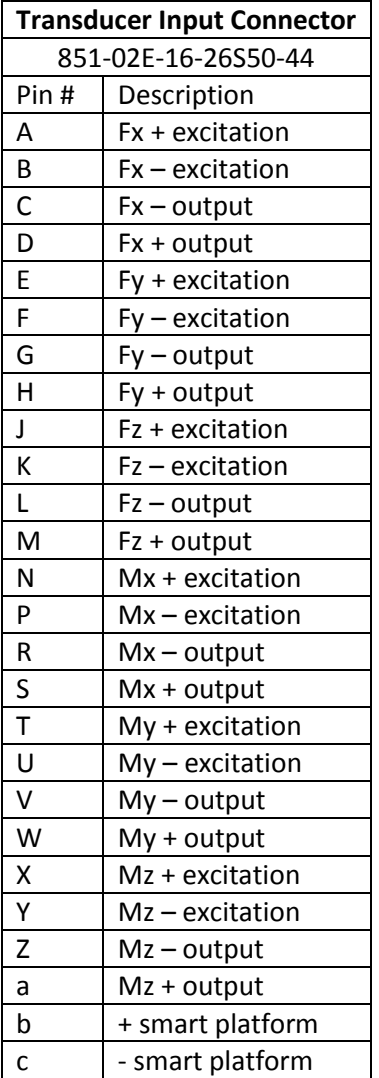

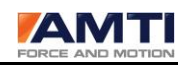

# <span id="page-52-0"></span>**8.7 Compliance labels**

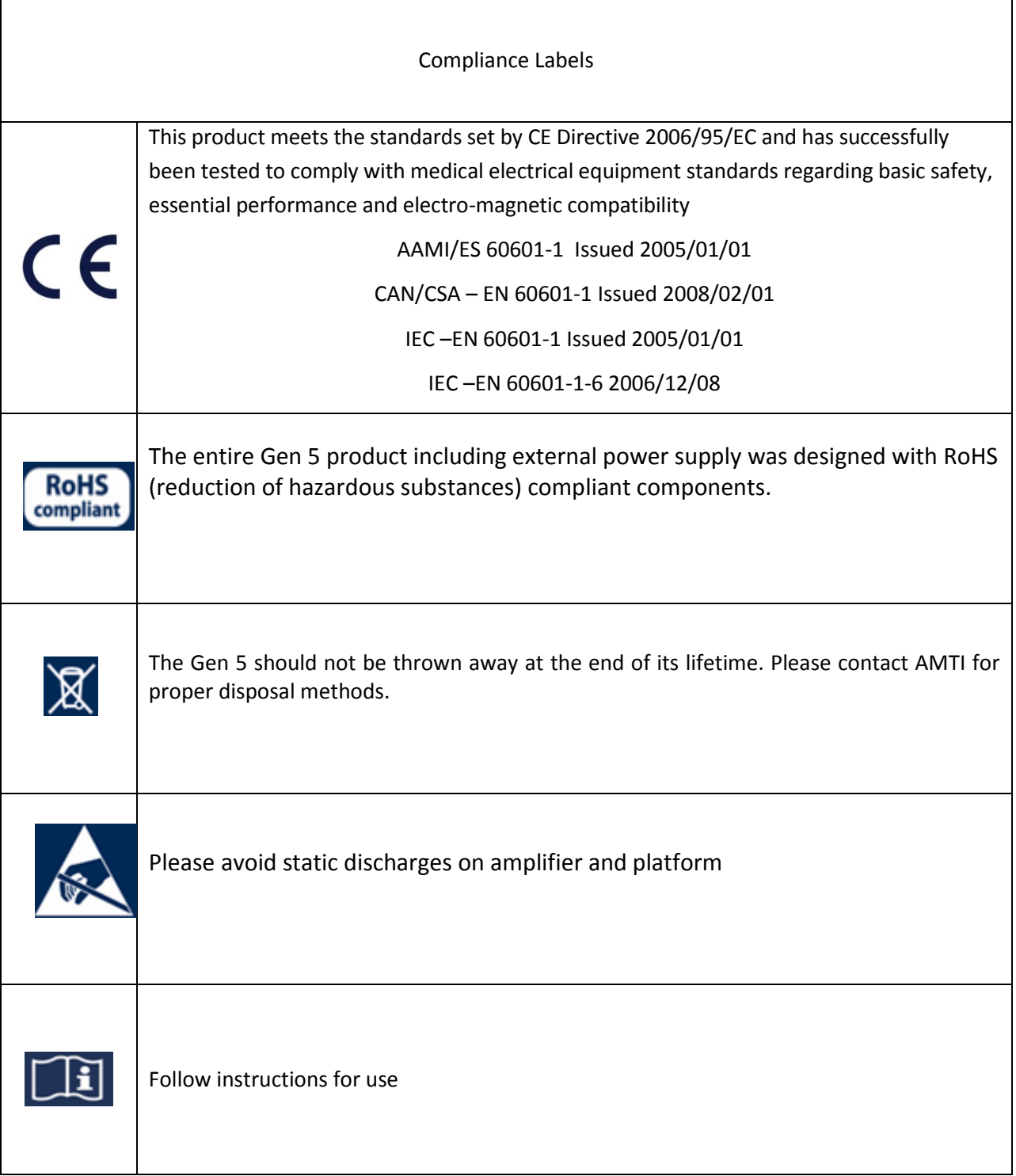

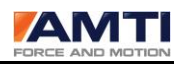

# <span id="page-53-0"></span>**9.0 Maintenance, Storage and Cleaning**

There are no user-serviceable components inside the Gen 5. If service is required, please contact AMTI. There is no special cleaning, disinfection, or sterilization required, only the routine housekeeping required of a laboratory environment**.** It is recommended that the original container be used to store the Gen 5 for extended periods of non-use.

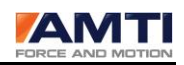

# <span id="page-54-0"></span>**10.0 Gen 5 Technical Specifications**

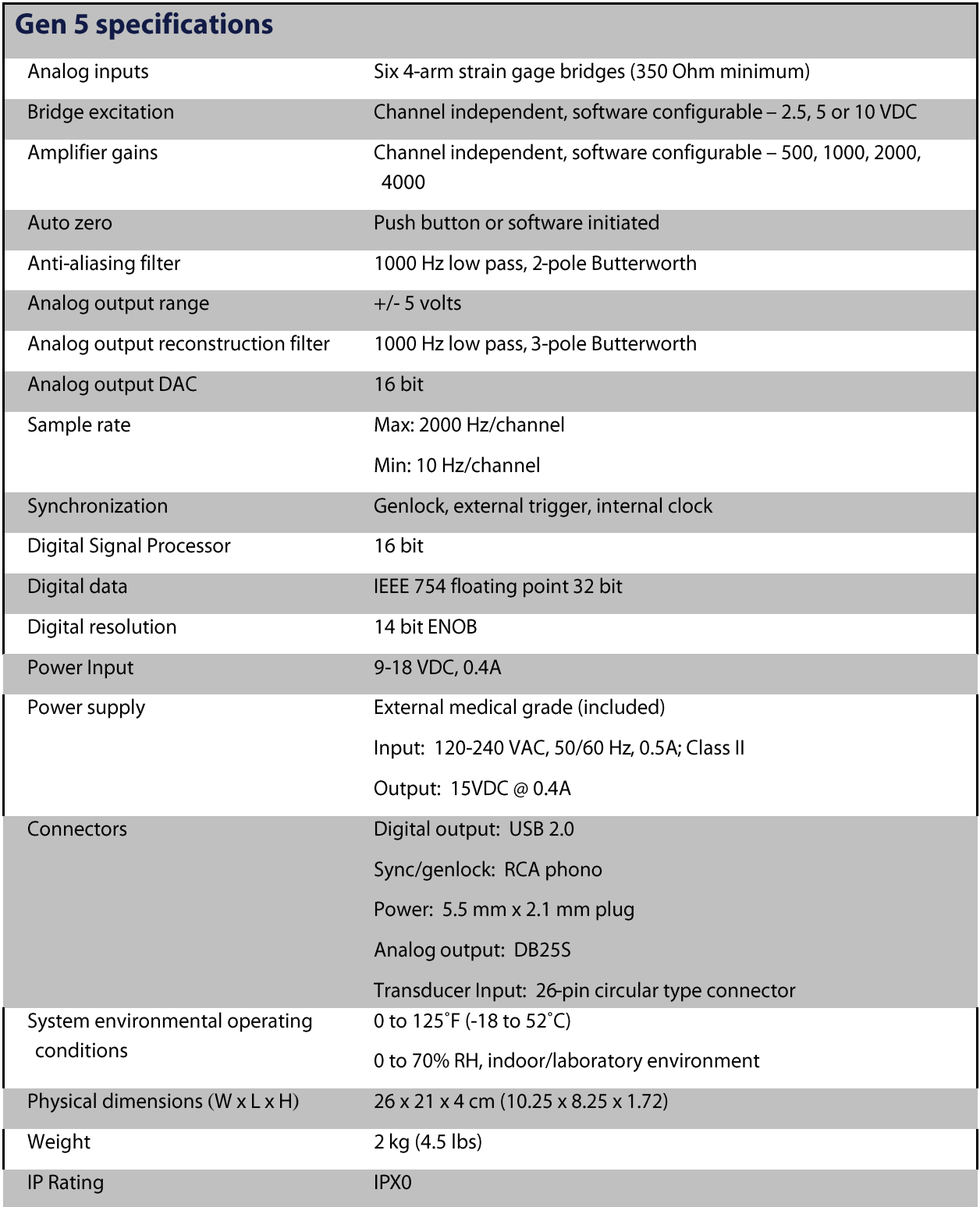

<u> 1989 - Johann Barn, mars eta bainar e</u>

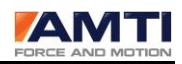

# <span id="page-55-0"></span>**11.0 Analog Output Calculations**

For each channel the analog output full scale range is +-5 V. The calculations for converting from volts to engineering units differ depending on the selected analog output mode. The Gen 5 has two possible analog output modes: MSA-6 compatible and fully-conditioned. Two understand the differences between the two please read Section 6.4 in depth.

# <span id="page-55-1"></span>**11.1 MSA 6-Compatible Mode Analog Output Calculations**

The following is the calculation for converting the Gen 5 Analog outputs to Engineering units when operating in MSA-6 compatible mode. This equation anticipates the use of an ADC card.

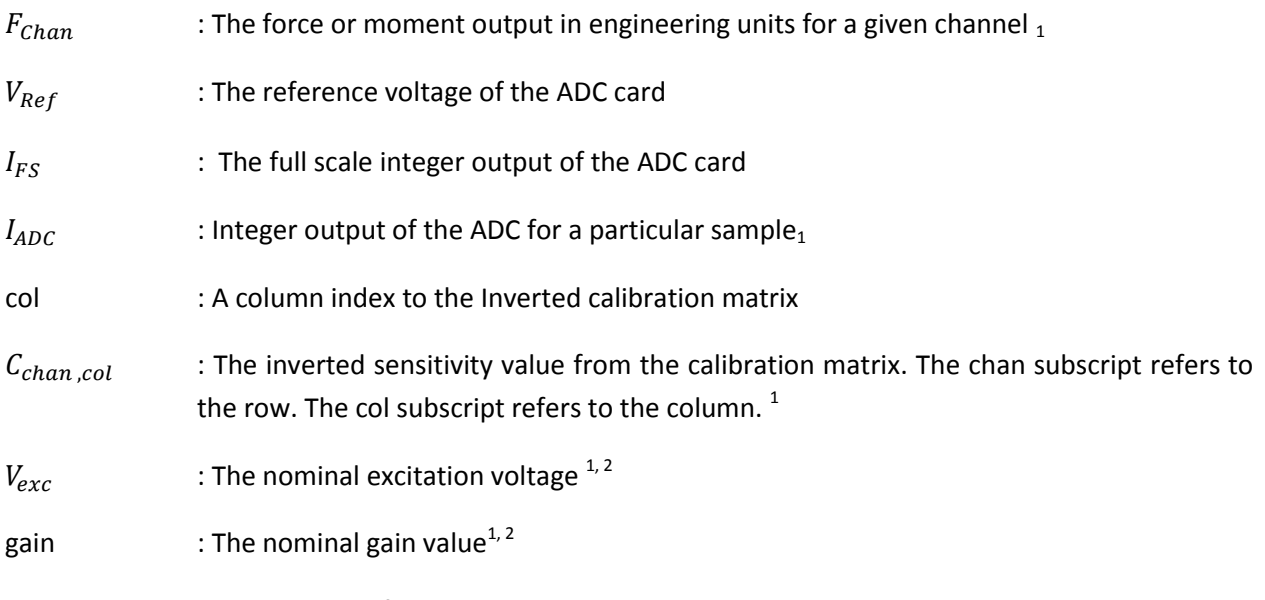

 $_1$  These terms are channel specific.

2 Since the gains and excitations are applied internally to the Gen 5 we use only the nominal gains and excitations in the calculations.

$$
F_{\text{chan}} = \frac{(I_{ADC} \times V_{Ref} \times 10^6 \times C_{chan,col})}{(V_{exc} \times gain \times I_{FS})}
$$

The inverted calibration matrix is shown below. One is supplied with every platform. To use the inverted sensitivity matrix to calculate  $F_{chan}$  for each of the three orthogonal forces and the three

#### *Page 56 of 61*

orthogonal moments and torques you can use either the main diagonal terms of the matrix or the full matrix.

The main diagonal term for each row is highlighted in blue. To use just the main diagonal term simply substitute the highlighted coefficient from the appropriate row into the  $C_{chan,col}$  variable of the equation.

To implement the full matrix, sum over all columns using the appropriate  $C_{chan,col}$  terms for each channel.

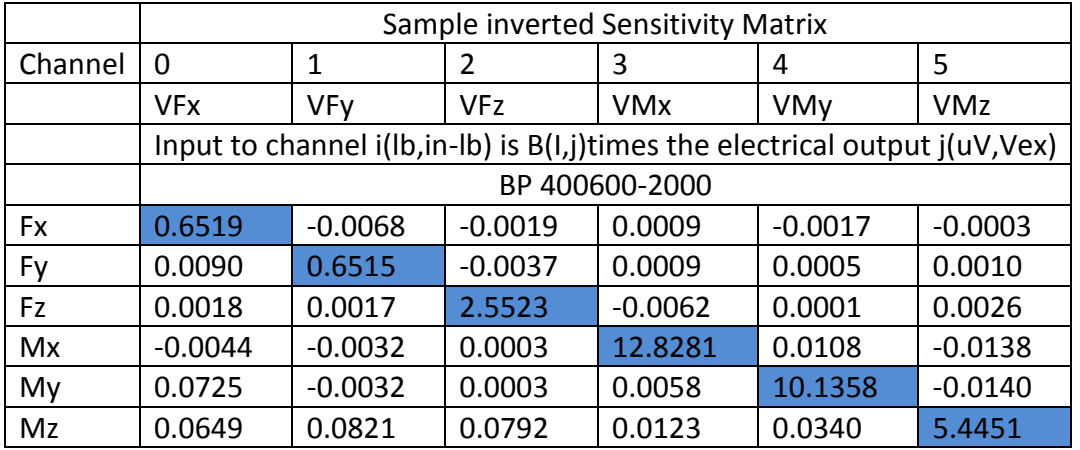

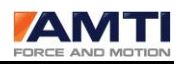

# <span id="page-57-0"></span>**11.2 Analog output calculations for fully conditioned output mode**

The following is the calculation for converting the Gen 5 Analog outputs to Engineering units when operating in fully conditioned mode.

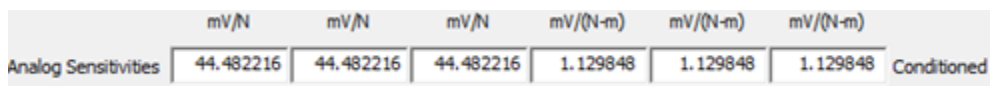

 $F_{chan}$  : The force or moment output in engineering units for a given channel  $_1$ 

 $AS_{Chan}$  : The Analog sensitivity for a given channel. The setting may be found in the Gen 5 configuration dialog box.

 $VO_{Chan}$  : The analog output in volts from the Gen 5.

 $\overline{F}_0$  $(VO_{Chan} \times 10^3)$  $\overline{A}$ 

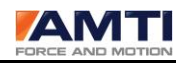

# <span id="page-58-0"></span>**12.0 Abbreviations**

- <span id="page-58-1"></span>*ADC* - analog to digital converter
- <span id="page-58-2"></span>*DAC* - digital to analog converter
- <span id="page-58-3"></span>*FS* – Full scale
- <span id="page-58-4"></span>*V* – volts
- <span id="page-58-5"></span>*mV* – millivolts
- <span id="page-58-6"></span>*GUI* – graphical user interface

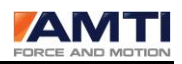

# <span id="page-59-0"></span>**13.0 Definitions**

<span id="page-59-1"></span>*AMTI Smart Platform* – an AMTI Smart platform is a platform enhanced with an integral ROM. The ROM holds platform calibration data and other descriptive parameters. When used in combination with a Gen 5, the platform performs as a plug and play device, with the platform information being uploaded to the Gen 5 whenever it is powered on.

<span id="page-59-2"></span>*Analog output range* – For a Gen 5 the analog output range is always +- 5 volts. When we discuss the anlog output range in this manual we are frequently refferring to it in engineering units.

<span id="page-59-3"></span>*Crosstalk* – A force plate produces 6 output channels; 3 channels correspond to the 3 orthogonal components of the applied force and 3 channels correspond to the 3 orthogonal components of the applied torques and moments. Crosstalk occurs when a nonzero output is produced in a channel in response to an applied force and torque with no corresponding component. For example a force applied purely in the Z direction produces residual output in the X and/or Y force channels.

<span id="page-59-4"></span>*DC offset* – Constant residual output level remaining when the true analog/digital output should be zero

<span id="page-59-5"></span>*Electrical Center* – X, Y and Z offsets from the geometrical center of the platform where a pure force applied in any direction will produce no moment. (i.e. a point load in the Fz direction applied at the electrical center of the platform will produce no x or y moments)

*IP rating* – Stands for International Protection Rating. The IP rating classifies the degree of protection from dust, accidental contact, solid objects, and water in electrical enclosures.

<span id="page-59-6"></span>*Platform* – In this manual the word platform may also be substituted with plate, transducer, load cell, any six channel strain gage multi-axis measurement device.

<span id="page-59-7"></span>*Load Components* - The 3 orthogonal components of the applied force (Fx, Fy, Fz) and the 3 orthogonal components of the applied torques and moments (Mx, My, Mz).

<span id="page-59-8"></span>*Nominal Value* - A nominal value is a value specified by the manufacturer for a particular device parameter. The actual value may be different, but will be within the manufacturing tolerance.

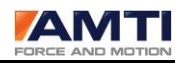

# <span id="page-60-0"></span>**14.0 Errata**

<span id="page-60-1"></span>*Windows 7 – 32 bit* – When using Gen 5 Setup in Windows 7, 32 bit you will not be able to modify the Gen 5 configuration file unless running as an administrator. To run as administrator right click on the Gen 5 Setup shortcut icon and select run as administrator. This selection will only be available if you have logged in as an administrator. If not running as administrator when you press the *Save* button on the main dialog box changes to platform order and acquisition type will not be written to the configuration file.

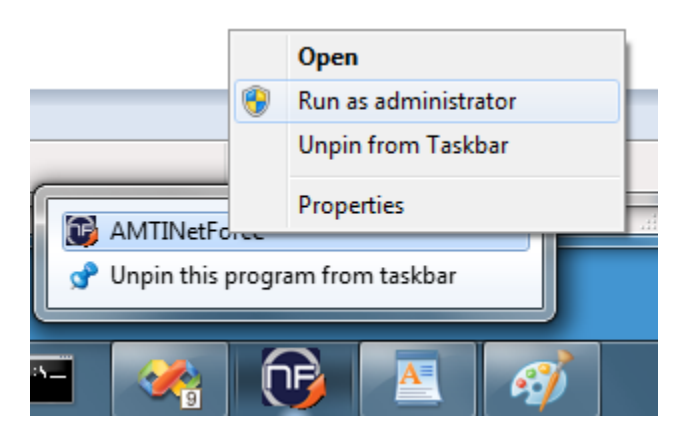

<span id="page-60-2"></span>*Window 7 – 64 bit* – Gen 5 software is not yet available for 64 bit operating systems. It will run in XP mode however.